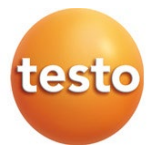

### **testo 883 - Warmtebeeldcamera 0560 8830**

Gebruiksaanwijzing

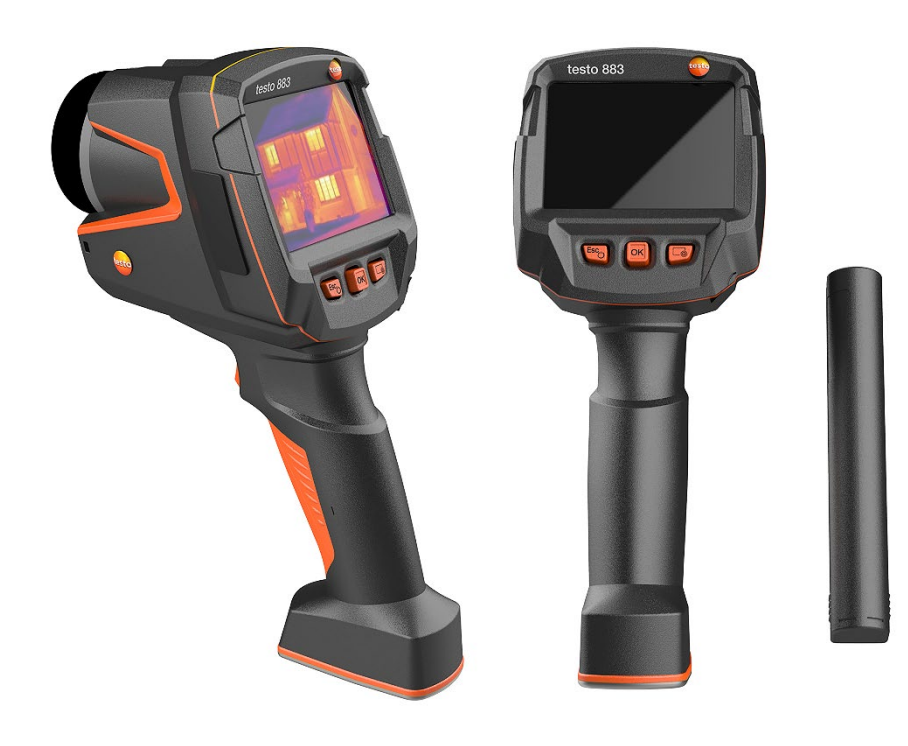

# Inhoudsopgave

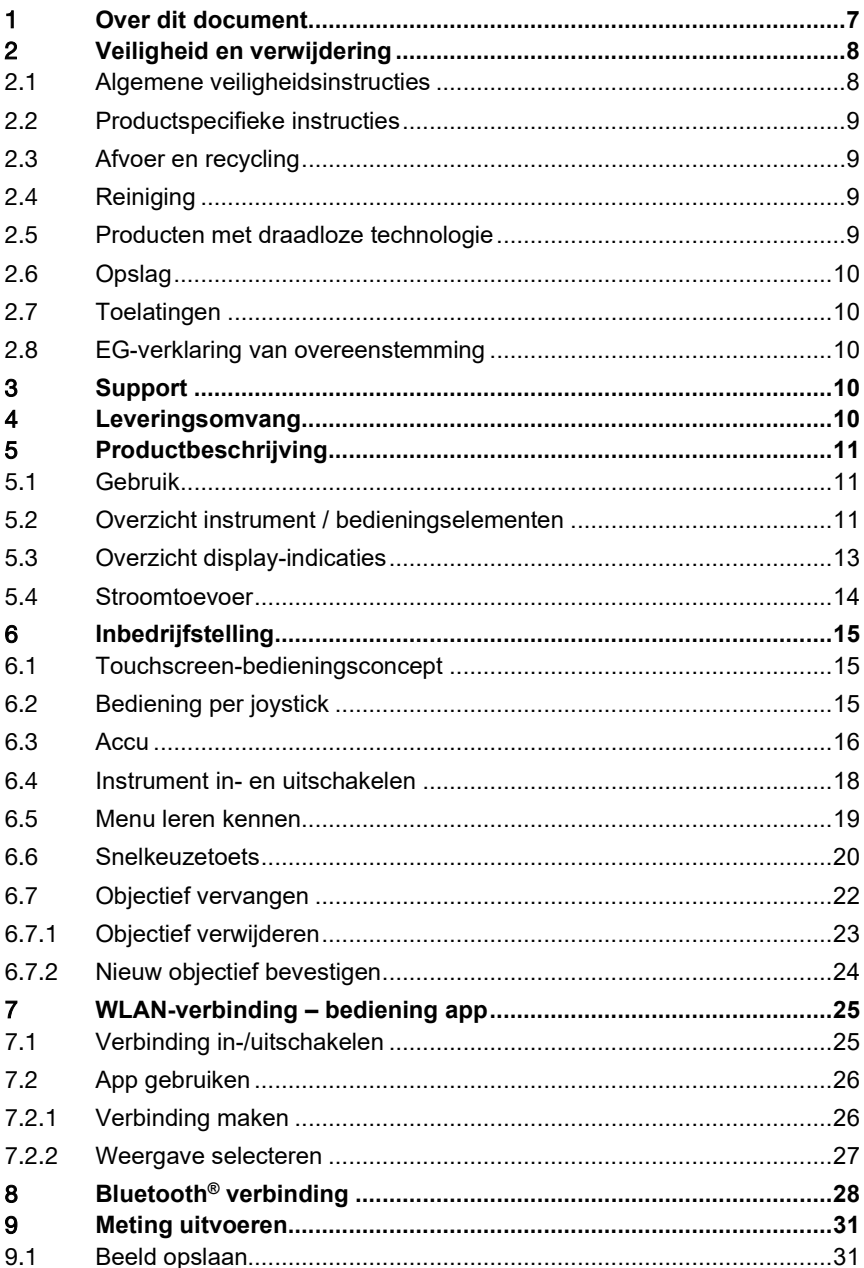

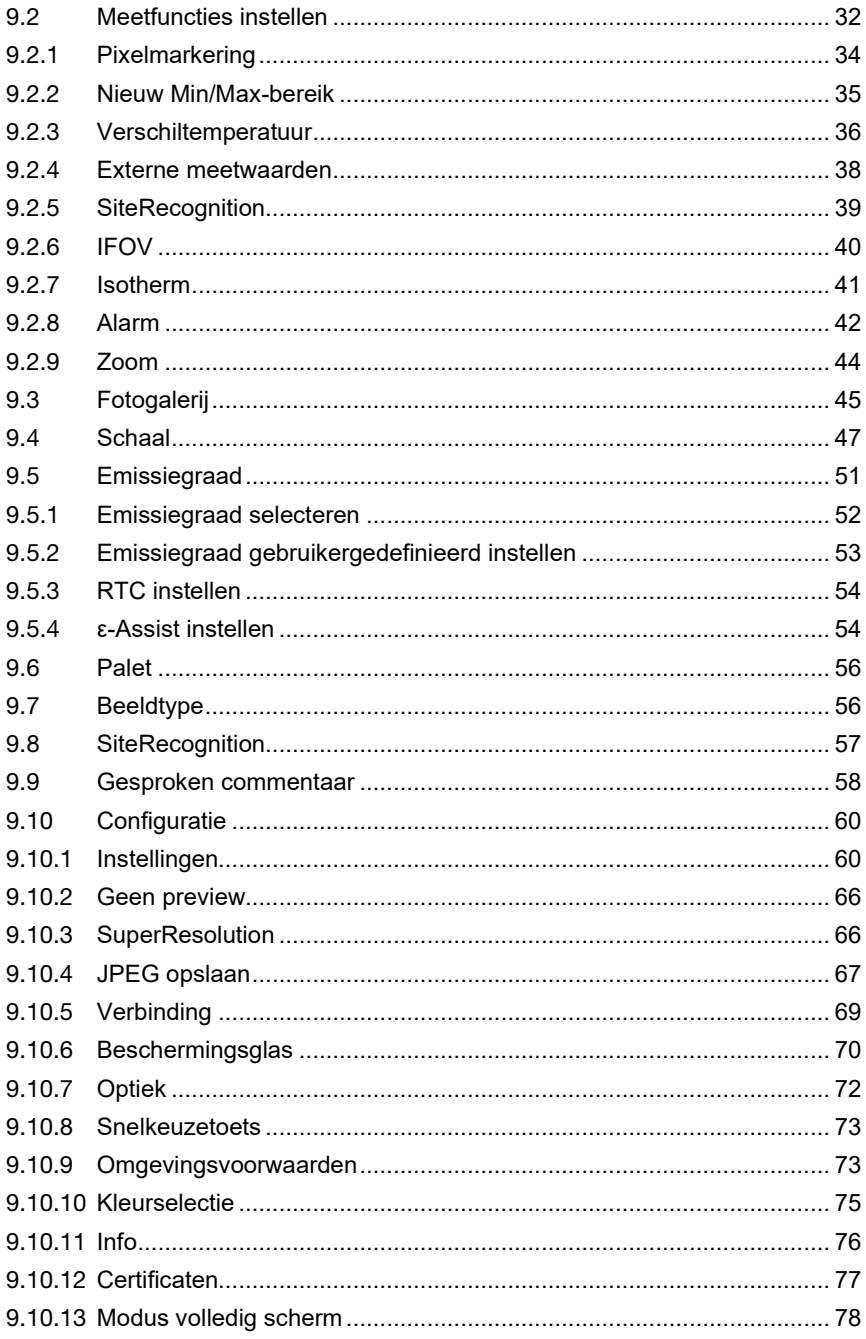

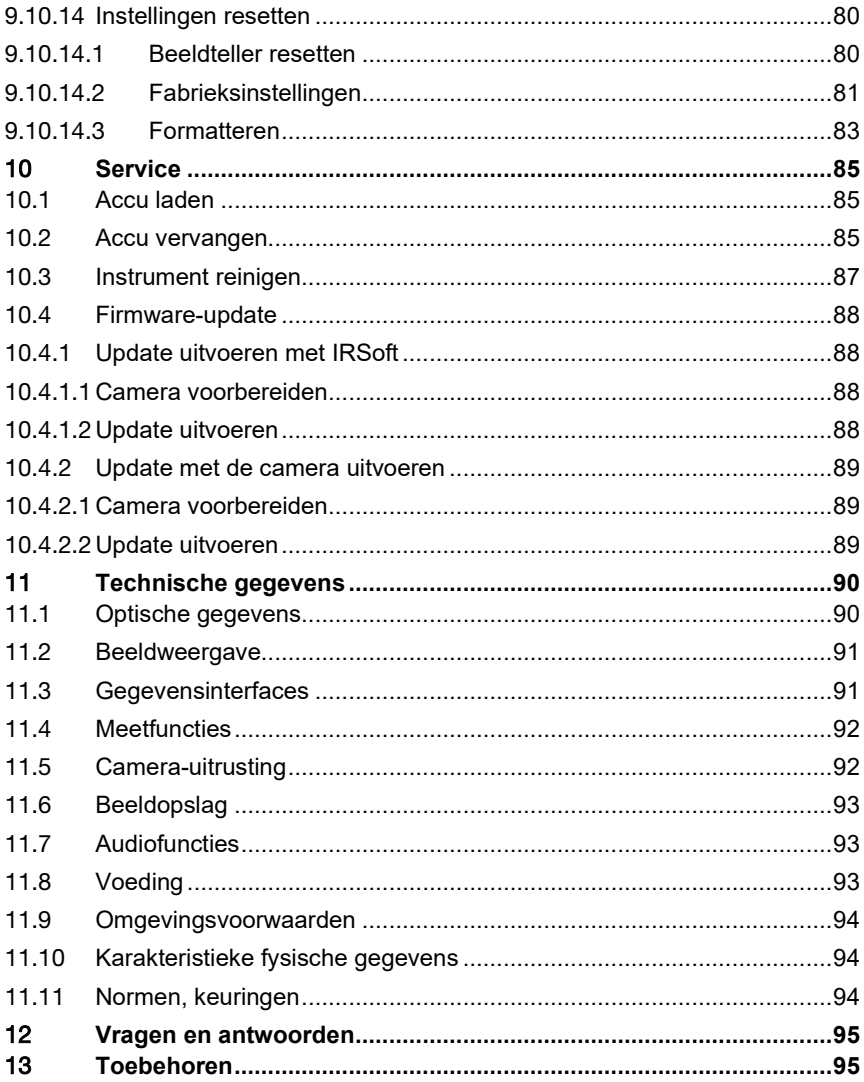

# 1 **Over dit document**

- De gebruiksaanwijzing is bestanddeel van het instrument.
- Houd deze documentatie altijd binnen handbereik, zodat u indien nodig snel zaken kunt opzoeken.
- Raadpleeg altijd het volledige origineel van deze gebruiksaanwijzing.
- Lees deze gebruiksaanwijzing aandachtig door en zorg dat u met het product vertrouwd bent, voordat u het gaat gebruiken.
- Geef deze gebruiksaanwijzing altijd door aan latere gebruikers van het product.
- Besteed bijzondere aandacht aan de veiligheidsinstructies en waarschuwingen om letsel en materiële schade te vermijden.
- In deze documentatie wordt ervan uitgegaan dat de gebruiker met een pc en met Microsoft®-producten kan omgaan.

### **Symbolen en schrijfconventies**

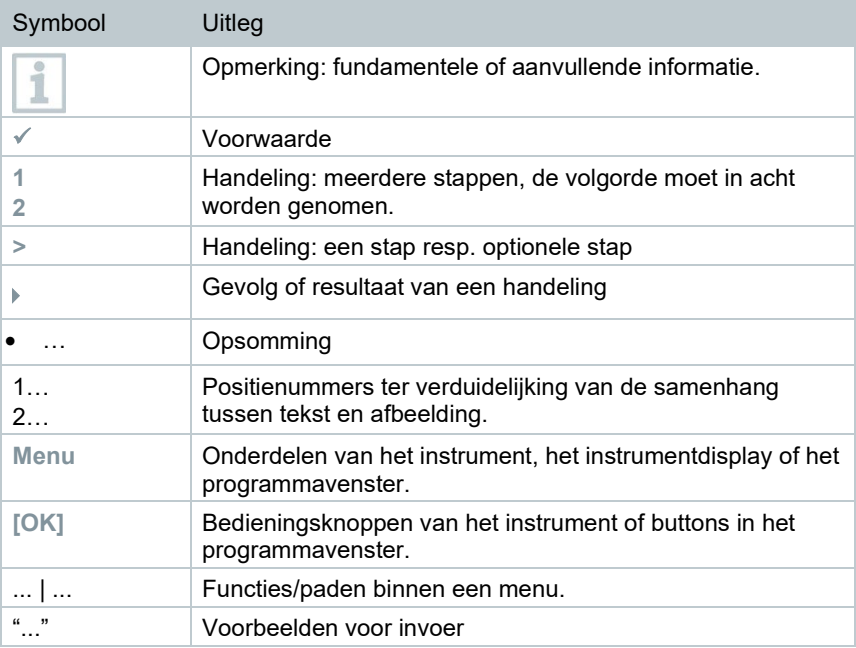

# 2 **Veiligheid en verwijdering**

## 2.1 **Algemene veiligheidsinstructies**

- Gebruik het product uitsluitend waarvoor het bedoeld is, en alleen binnen de parameters zoals die zijn aangegeven in de technische gegevens.
- Behandel het product altijd voorzichtig.
- Neem het product niet in gebruik, wanneer het beschadigingen aan de behuizing, adapter of aangesloten leidingen vertoont.
- Het product moet voor de ingebruikneming op zichtbare schade worden gecontroleerd.
- Ook van de te meten objecten resp. de omgeving van de meting kunnen gevaren uitgaan. Neem bij het meten de ter plaatse geldige veiligheidsvoorschriften in acht.
- Voer aan dit instrument alleen die onderhouds- en instandhoudingswerkzaamheden uit, die zijn beschreven in deze documentatie. Houd u daarbij aan de voorgeschreven procedures.
- Andere werkzaamheden mogen alleen door bevoegd vakpersoneel worden uitgevoerd. Anders weigert Testo de aansprakelijkheid voor de juiste werking van het product na de reparatie en voor de geldigheid van de toelatingen.
- Onderhoudswerkzaamheden die niet in deze documentatie zijn beschreven, mogen alleen worden uitgevoerd door opgeleide servicetechnici.
- Gebruik uitsluitend originele vervangende onderdelen van Testo.
- Het product mag niet in explosiegevaarlijke omgevingen worden gebruikt, indien het niet uitdrukkelijk voor deze omgeving is goedgekeurd.
- Bescherm het product tegen stof en vuil. Zorg ervoor dat het niet wordt blootgesteld aan een omgeving met stof, vuil, zand enz.
- Voorkom dat het product valt.
- Indien de veiligheid van de gebruiker niet meer gegarandeerd is, moet het product buiten werking gesteld en tegen ongewild gebruik beveiligd worden. Dit is het geval, wanneer het product:
	- o duidelijke beschadigingen vertoont,
	- o breuken aan de behuizing vertoont,
	- o defecte meetleidingen heeft,
	- o uitgelopen batterijen heeft,
	- o de gewenste metingen niet meer uitvoert,
	- o te lang en onder ongunstige omstandigheden werd opgeslagen,
	- o tijdens het transport aan mechanische belastingen is blootgesteld.

# 2.2 **Productspecifieke instructies**

### **OPGELET**

### **Schade aan de detector!**

Dit instrument mag tijdens bedrijf niet in de richting van de zon of op intensief stralende bronnen worden gericht (bijv. objecten met temperaturen hoger dan 650 °C). Dit kan ernstige schade aan de detector tot gevolg hebben. De fabrikant verleent voor hierdoor veroorzaakte schade aan de microbolometer-detector geen garantie.

# 2.3 **Afvoer en recycling**

- Verwijder defecte energiehouders overeenkomstig de geldende wettelijke bepalingen.
- Lever dit product na het einde van zijn levensduur in bij een inzamelpunt voor de gescheiden inzameling van elektrische en elektronische apparatuur (houd u aan de plaatselijke voorschriften), of lever het weer in bij Testo.

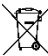

**• WEEE-reg.-nr. DE 75334352** 

# 2.4 **Reiniging**

- Reinig het product met een droge en zachte doek. Gebruik voor de reiniging van het product geen alcohol, bijtende reinigings- en oplosmiddelen of andere schoonmaakproducten.
- Gebruik geen ontvochtigers.
- Gebruik gedestilleerd water of eventueel een licht oplos- of ontvettingsmiddel.
- Bewaar oplos- en ontvettingsmiddelen apart van het product, omdat uitgelopen oplos- of ontvettingsmiddelen schade aan het product kunnen veroorzaken.
- Het gebruik van sterke of agressieve alcohol of remreiniger kan schade aan het product veroorzaken.

## 2.5 **Producten met draadloze technologie**

Wijzigingen of aanpassingen die niet uitdrukkelijk werden goedgekeurd door de bevoegde certificeringsinstantie, kunnen ertoe leiden dat de toestemming om het instrument te gebruiken wordt herroepen.

De gegevensoverdracht kan worden verstoord door instrumenten die in dezelfde ISM-band uitzenden.

Het gebruik van draadloze verbindingen is onder andere in vliegtuigen en ziekenhuizen niet toegestaan. Daarom moet voor het betreden daarvan aan de volgende punten zijn voldaan:

- Instrument uitschakelen.
- Instrument van alle externe spanningsbronnen loskoppelen (netsnoer, externe energiehouders, ...).

# 2.6 **Opslag**

- Houd het product verwijderd van welke vloeistof dan ook en zet het niet in water. Bescherm het tegen regen en vochtigheid.
- Berg het product niet op samen met oplosmiddelen.

# 2.7 **Toelatingen**

De actuele nationale toelatingen vindt u in het bijgevoegde document.

# 2.8 **EG-verklaring van overeenstemming**

Hiermee verklaart Testo SE & Co. KGaA dat de testo 883 (0560 8830) voldoet aan de richtlijn 2014/53/EU.

Voor de volledige tekst van de EU-verklaring van overeenstemming verwijzen we naar het volgende internetadres: https://www.testo.com/eu-conformity.

# 3 **Support**

Actuele informatie over producten, downloads en links naar contactadressen voor support is te vinden via de Testo website op: www.testo.com.

# 4 **Leveringsomvang**

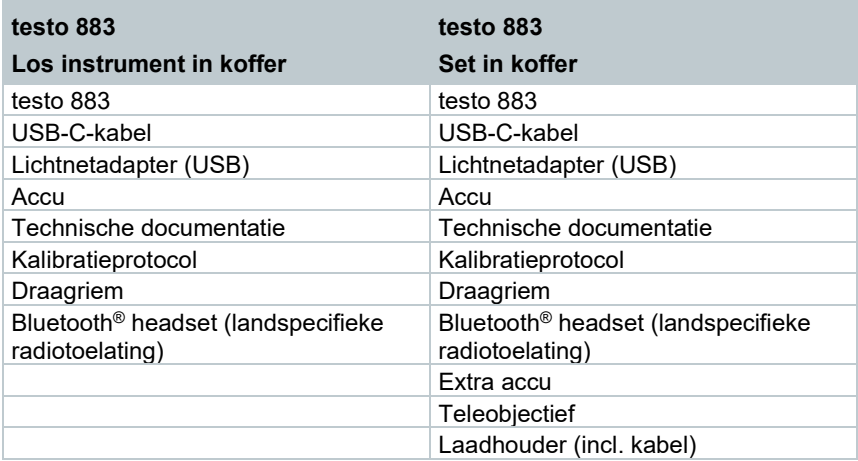

# 5 **Productbeschrijving**

# 5.1 **Gebruik**

De testo 883 is een gemakkelijk hanteerbare en robuuste warmtebeeldcamera. Hij stelt u in staat om de temperatuurverdeling van oppervlakken zonder aanraking te registreren en weer te geven.

### **Toepassingsgebieden**

- Preventief onderhoud / instandhouding: Elektrische en mechanische inspectie van installaties en machines
- Inspectie van gebouwen: Energetische beoordeling van gebouwen (verwarmings-, ventilatie-, klimaatfirma's, huisinstallateurs, ingenieursbureau's, deskundigen)
- Productiebewaking / Kwaliteitsgarantie: Bewaking van productieprocessen

## 5.2 **Overzicht instrument / bedieningselementen**

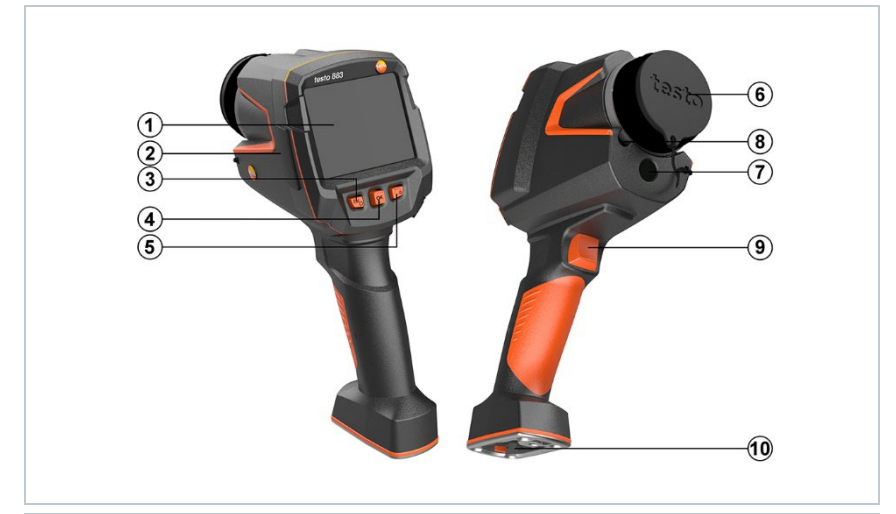

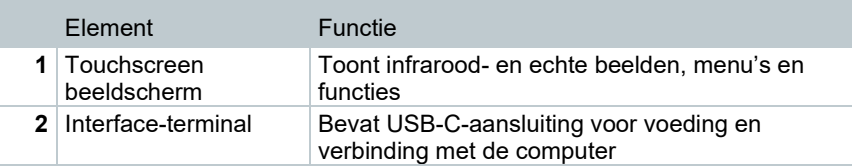

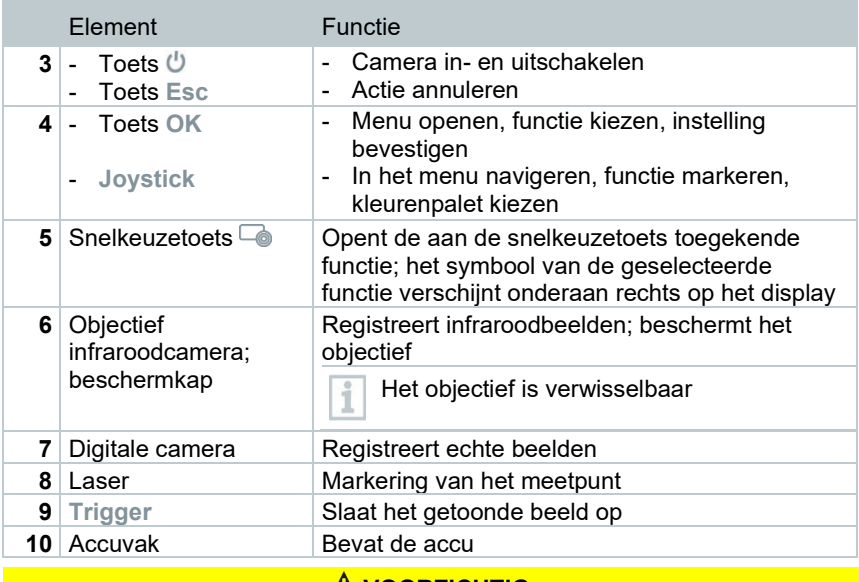

### **A** VOORZICHTIG **Laserstraling! Laser klasse 2**

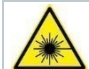

- **Niet in de laserstraal kijken**

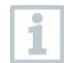

Laser kan via de Remote functie ook per smartphone of tablet worden geactiveerd.

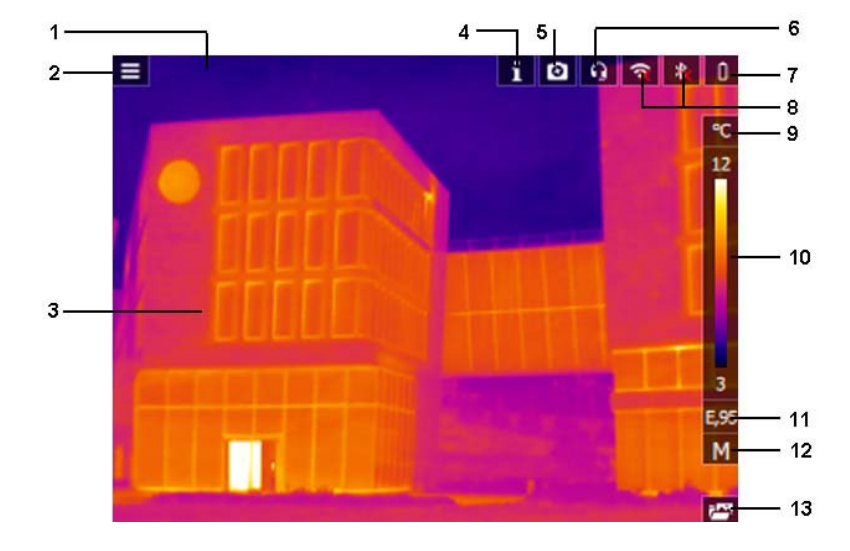

# 5.3 **Overzicht display-indicaties**

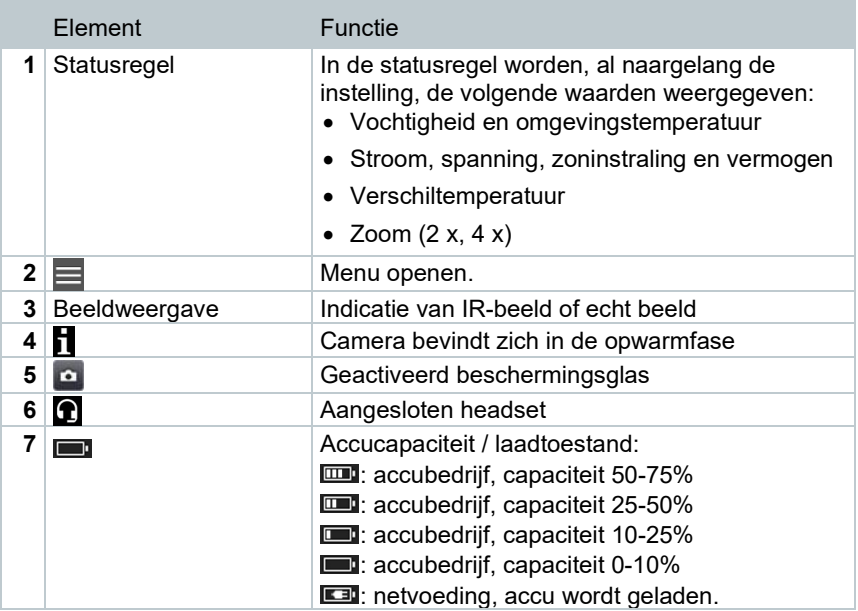

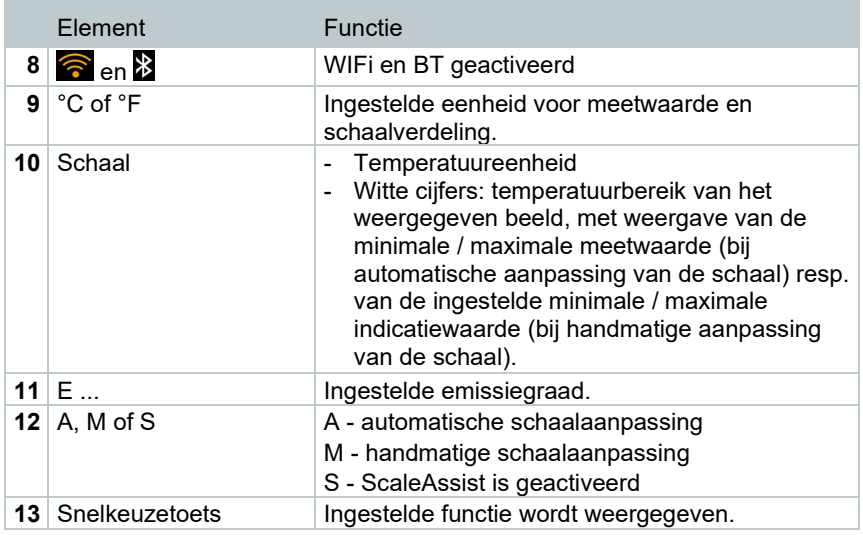

# 5.4 **Stroomtoevoer**

De stroomtoevoer van het instrument gebeurt via een verwisselbare accu of de meegeleverde adapter (accu moet erin zijn geplaatst).

Bij aangesloten adapter vindt de stroomtoevoer automatisch plaats via de adapter en de accu wordt geladen (alleen bij omgevingstemperaturen van 0 tot 35° C).

Het laden van de accu is ook mogelijk met een laadstation (toebehoren).

Om de systeemgegevens tijdens een stroomonderbreking (bijv. bij een vervanging van de accu) te behouden worden de gegevens opgeslagen op het klembord.

# 6 **Inbedrijfstelling**

# 6.1 **Touchscreen-bedieningsconcept**

Maak u vóór de inzet van het meetinstrument vertrouwd met het touchscreenbedieningsconcept.

Acties worden uitgevoerd door:

### Beschrijving

#### **Tippen**

Om toepassingen te openen, menusymbolen te selecteren of op buttons op het display te drukken tipt u deze met een vinger aan.

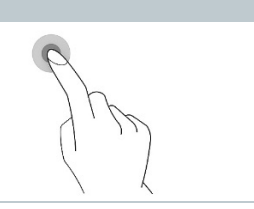

# 6.2 **Bediening per joystick**

Met de joystick kunnen via omhoog / omlaag en rechts / links de afzonderlijke menu's worden geselecteerd.

**1** Joystick omhoog/omlaag of naar links / rechts bewegen.

**2** Joystick **[OK]** drukken om de selectie te bevestigen.

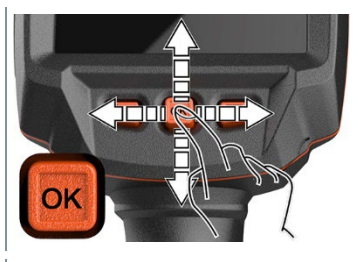

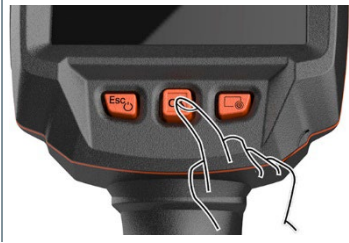

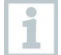

Gelieve hiervoor de meegeleverde handleiding voor inbedrijfstelling 1st steps testo 883 (0972 8830) in acht te nemen.

## 6.3 **Accu**

i

De camera wordt geleverd zonder geplaatste accu. De accu wordt apart meegeleverd en moet worden uitgepakt alvorens hem in de camera te plaatsen.

**1** Schuif de ontgrendelingsknop terug om het deksel van het accuvak op de onderkant van de handgreep te openen.

2 Schuif de accu volledig in het accuvak tot deze vlak afsluit met de onderkant van de handgreep.

**3** Sluit het deksel van het batterijvak en vergrendel het met de knop.

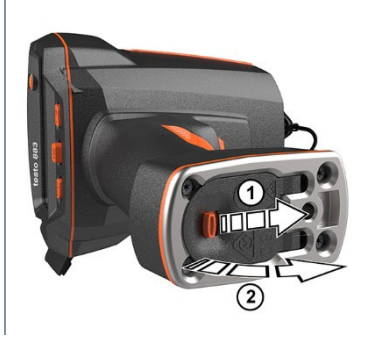

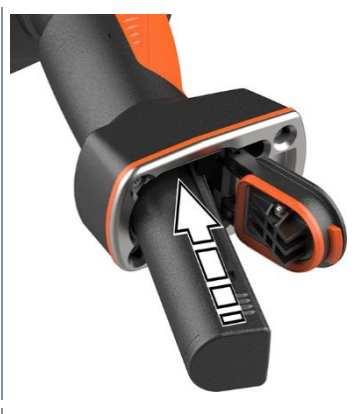

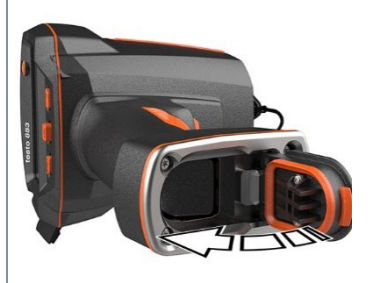

 $\Box$  De camera start automatisch.

### **Eerste oplading van de accu**

De camera wordt geleverd met een gedeeltelijk geladen accu. Laad de accu vóór het eerste gebruik volledig op.

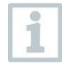

Gebruik bij oplaadbare batterijen nooit laders die niet geschikt zijn voor het type batterijen. Voor geschikte laders voor Testo-producten verwijzen we naar de lijst met toebehoren.

- **1** Steek de voor het voorhanden stroomnet benodigde landadapter op de lichtnetadapter.
- 2 Open de afdekking op de linkerkant van de camera.

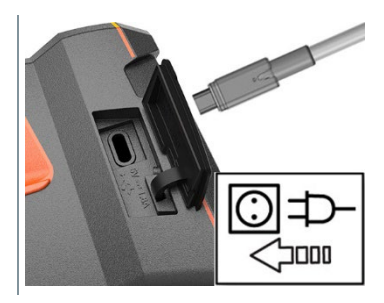

- **3** Sluit de lichtnetadapter aan op de USB-C-bus.
- **4** Sluit de USB-kabel aan op de USB-lichtnetadapter.
- $\Box$  De camera start automatisch.

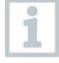

Om de accu te laden kan de camera ingeschakeld blijven of uitgeschakeld worden. Dit heeft geen invloed op de duur van het laadproces.

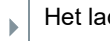

 $\Box$  Het laden van de accu wordt gestart.

- **5** Laad de accu volledig, daarna het instrument isoleren van de netadapter.
- $\Box$  Na de eerste oplading van de accu is de camera klaar voor gebruik.

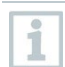

Het laden van de accu is ook mogelijk met een desktop-laadstation (art.-nr. 0554 8801).

### **Accu-onderhoud**

• Accu's niet helemaal ontladen.

- Accu's alleen in geladen toestand en bij lage temperaturen opslaan, maar niet onder 0 °C (beste opslagomstandigheden bij 50- 80% laadtoestand, 10-20 °C omgevingstemperatuur, voor opnieuw gebruiken volledig laden).
- Bij langere bedrijfspauzes accu's om de 3-4 maanden ontladen en weer opladen. Druppellading niet langer dan 2 dagen.

# 6.4 **Instrument in- en uitschakelen**

### **Camera inschakelen**

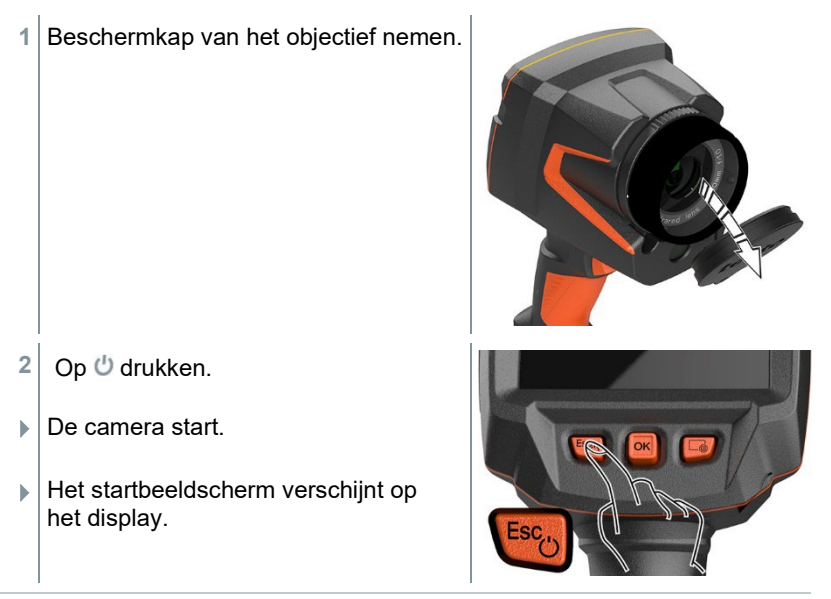

Om de meetnauwkeurigheid te garanderen voert de camera ca. om de 60 s een automatische afstemming van het nulpunt uit. Dit is hoorbaar aan een 'klikken'. Het beeld blijft daarbij gedurende een kort moment stilstaan. Tijdens het opwarmen van de camera (duur ca. 90 seconden) vindt de afstemming van het nulpunt vaker plaats.

Tijdens het opwarmen verschijnt **L** op het display en er wordt geen meetnauwkeurigheid gegarandeerd. Ter indicatie kan het beeld reeds opgeroepen en opgeslagen worden.

### **Camera uitschakelen**

1 **U** ingedrukt houden, tot de progressiebalk is doorgelopen.

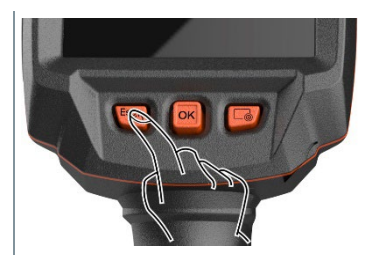

- $\blacktriangleright$  Het display gaat uit.
- ▶ De camera is uitgeschakeld.

## 6.5 **Menu leren kennen**

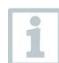

De testo 883 kan ook worden bediend via de touchscreen-functie van het beeldscherm.

**1** Op OK drukken of  $\blacksquare$  aanraken om Menu te openen.

**Menu [Menu]** verschijnt.

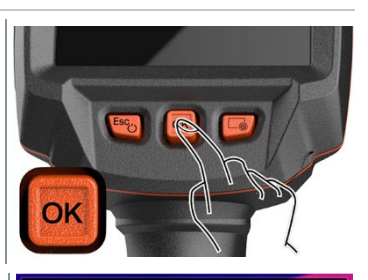

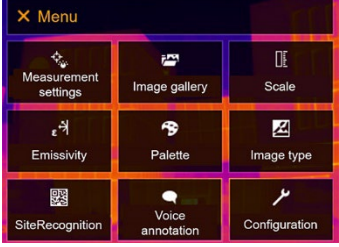

- 2 Submenu selecteren (joystick of touchscreen).
- $\blacktriangleright$  Submenu verschijnt.
- **3** Om het submenu weer te verlaten:

 $\overline{a}$   $\overline{b}$  of  $\overline{b}$  direct aanraken of

 $\circ$  joystick naar links bewegen of joystick naar de menuregel bewegen en met **OK** bevestigen.

# 6.6 **Snelkeuzetoets**

De snelkeuzetoets is nog een navigatiemogelijkheid waarmee u bepaalde functies met slechts één keer drukken op  $\phi$  of aanraken van het icoontje van de snelkeuzetoets op het beeldscherm kunt oproepen.

### **Beschrijving van het snelkeuzemenu**

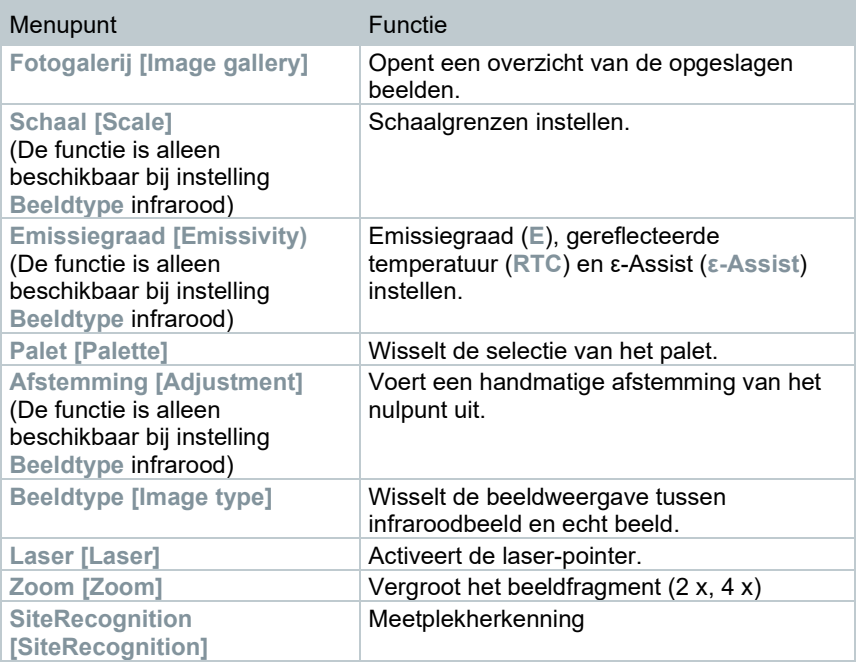

### **Instelling wijzigen**

**1 Joystick** naar rechts bewegen.

- **1.1 Menu [Menu]** openen.  $\times$  Menu  $\bar{r}$  $\mathbb{R}$ Image gallery Scale  $\mathbb{R}_3$  $\bullet$ 図 Emissivity Palette Image type Voice<br>annotation ىو 露 SiteRecognition Configuration
- **1.2 Configuratie [Configuration]** selecteren (joystick of touchscreen).

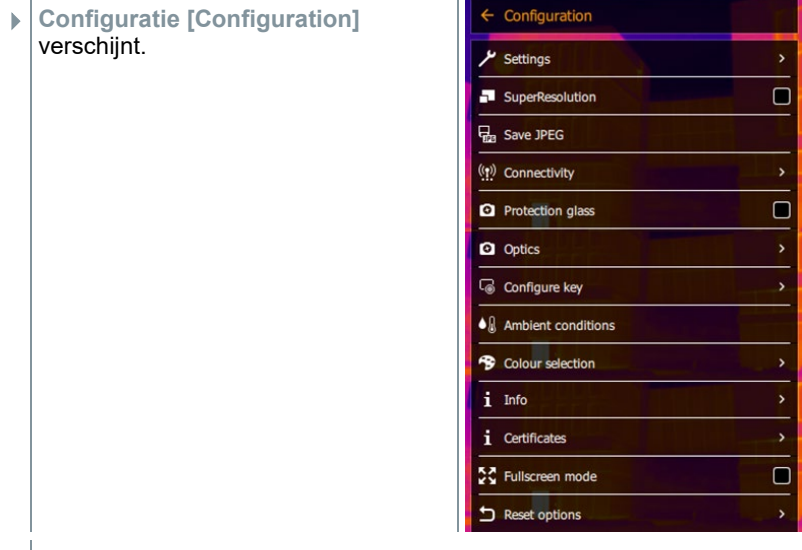

**1.3 Toets instellen [Configure key]** selecteren (joystick of touchscreen).

- $\leftarrow$  Configure key Het keuzemenu **Toets instellen [Configure key]** verschijnt. De  $\circ$ Image gallery geactiveerde functie is gekenmerkt  $\circ$ **I** Scale met een punt  $($ .  $\circ$ <sub>s</sub> 쉬 Emissivity **B** Palette  $\circ$  $\overline{O}$ **C** Adjustment  $\circ$ Z Image type  $\odot$  $A$  Laser Q Zoom  $\circ$  $\circ$ **DEI** SiteRecognition **2** Het gewenste menupunt selecteren (joystick of touchscreen).
- 
- Onder de snelkeuzetoets is het geselecteerde menupunt ingesteld.
- $\blacktriangleright$  Het symbool van de geselecteerde functie wordt onderaan rechts in het display getoond.

### **Snelkeuzetoets gebruiken**

- **1** indrukken.
- De functie die onder de snelkeuzetoets is ingesteld, wordt uitgevoerd.

# 6.7 **Objectief vervangen**

Er kunnen alleen objectieven worden gebruikt, die op de betreffende camera werden afgestemd. Het serienummer op het objectief moet overeenstemmen met het op de camera vermelde serienummer.

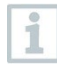

Het objectief kan tijdens gebruik worden gewisseld. De camera herkent automatisch welk objectief gemonteerd is en geeft deze informatie in het menu aan.

Camera ligt op een stabiele ondergrond.

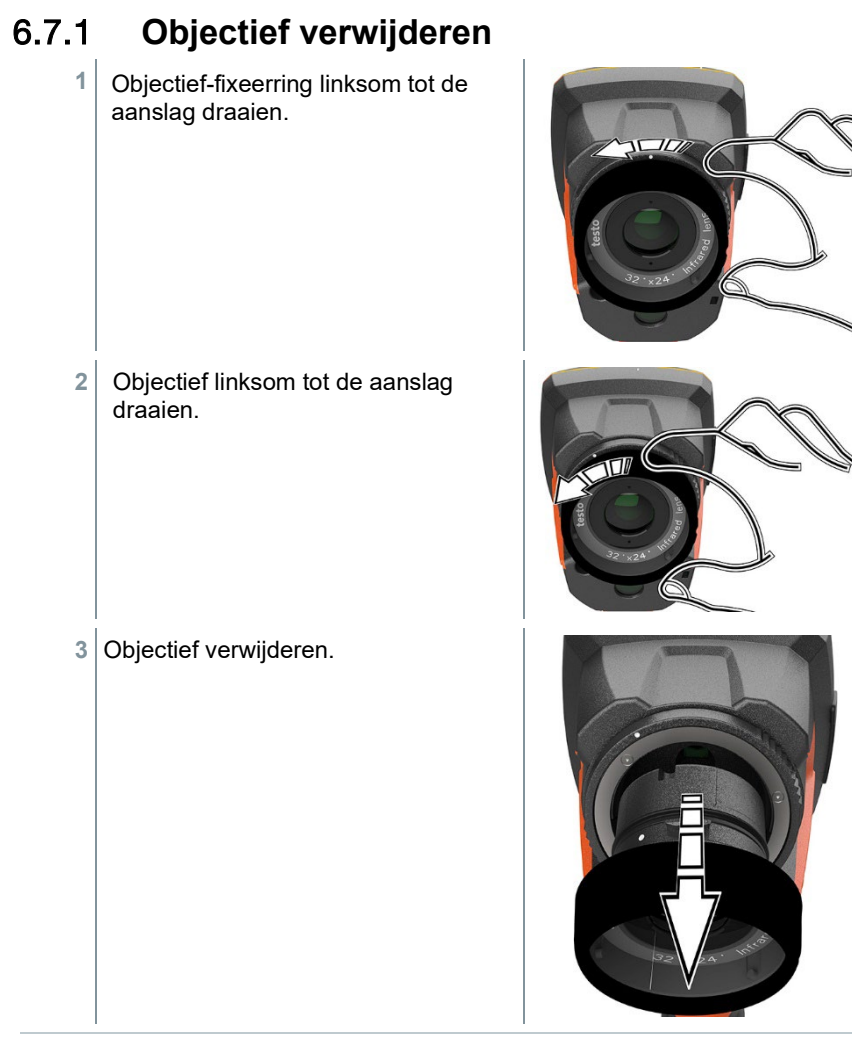

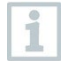

Niet gebruikte objectieven altijd in de objectiefkoker (meegeleverd met het verwisselbare objectief) bewaren.

## 6.7.2 **Nieuw objectief bevestigen**

Nieuw objectief insteken.

 De markeringen op objectief en greep op elkaar afstemmen.

 Objectief-fixeerring rechtsom tot de aanslag draaien.

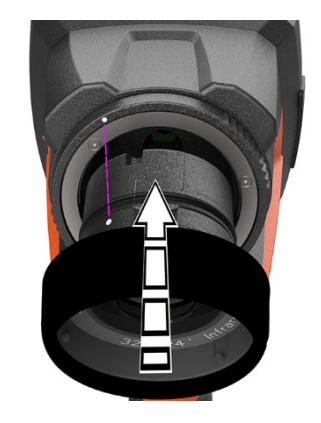

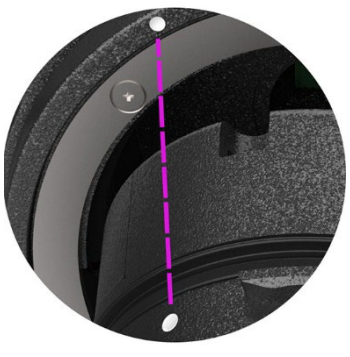

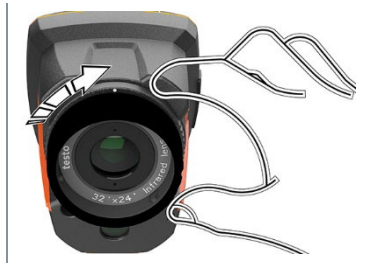

# 7 **WLAN-verbinding – bediening app**

## 7.1 **Verbinding in-/uitschakelen**

Om een verbinding via WLAN te kunnen maken heeft u een tablet of smartphone nodig, waarop u de **Testo Thermography App** al geïnstalleerd hebt.

De app krijgt u voor iOS toestellen in de AppStore of voor Android toestellen in de Play Store.

Compatibiliteit:

i

Vereist iOS 8.3 of nieuwer / Android 4.3 of nieuwer.

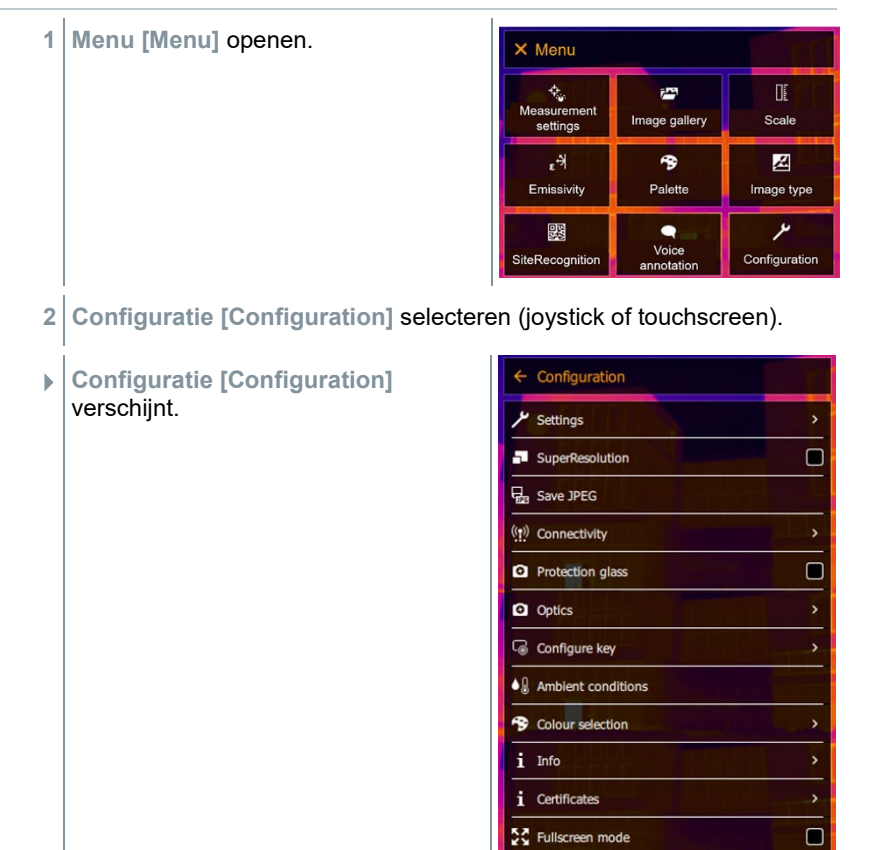

Reset options

 $\mathbf{v}$ 

**3 Verbinding [Connectivity]** selecteren (joystick of touchscreen).

 **Verbinding [Connectivity]** verschijnt.

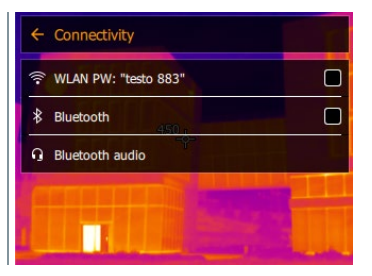

**4 WLAN** selecteren (joystick of touchscreen).

 $\blacktriangleright$  Haakje verschijnt wanneer WLAN geactiveerd is.

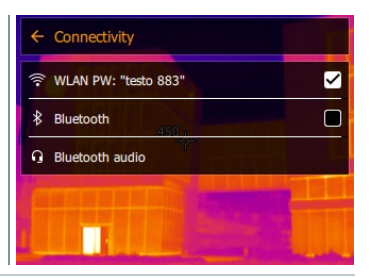

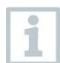

Als WLAN geactiveerd is, heeft men geen toegang tot de fotogalerij.

### **Symboolverklaring WLAN**

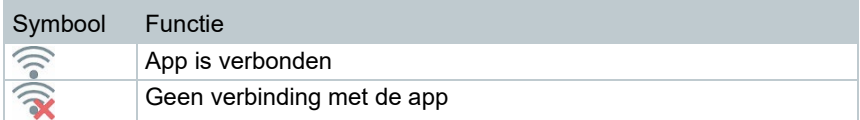

# 7.2 **App gebruiken**

### 7.2.1 **Verbinding maken**

- Bij de warmtebeeldcamera is WLAN geactiveerd.
- **1** Smartphone/tablet -> **Instellingen** -> **WLAN Settings** -> camera wordt weergegeven met serienummer (testo 883 [12345678]) en kan worden geselecteerd.
- **2** testo 883 in de WLAN-instellingen selecteren.
- **3** Wachtwoord invoeren: testo 883

Een eenmalige invoer van het wachtwoord is nodig.

**4** Op **Verbinden** drukken.

De WLAN-verbinding met de warmtebeeldcamera wordt gemaakt.

### 7.2.2 **Weergave selecteren**

### **Tweede display**

i

Er is een WLAN-verbinding met de warmtebeeldcamera.

**1 Selectie** -> **2nd Display.**

 $\blacktriangleright$  Het display van de warmtebeeldcamera wordt afgebeeld op het display van uw mobiele toestel.

#### **Remote**

Er is een WLAN-verbinding met de warmtebeeldcamera.

**1 Selectie** -> **Remote.**

 $\blacktriangleright$  Het display van de warmtebeeldcamera wordt afgebeeld op het display van uw mobiele toestel. Het beeld wordt op het instrument in de Galerij opgeslagen zodra op de trigger wordt gedrukt. Via het mobiele toestel kan de warmtebeeldcamera gestuurd en kunnen instellingen uitgevoerd worden.

### **Galerij**

Er is een WLAN-verbinding met de warmtebeeldcamera.

```
1 Selectie -> Galerij.
```
 De opgeslagen beelden worden weergegeven en kunnen worden beheerd.

# 8 **Bluetooth® verbinding**

Via Bluetooth® kan een verbinding tussen de warmtebeeldcamera en de vochtigheidsvoeler testo 605i en de stroomtang testo 770-3 worden gemaakt.

Via de bluetooth draadloze interface kan voor de spraakopname een verbinding met een bluetooth-headset worden gemaakt. Neem hiervoor ook de gebruiksaanwijzing van de bluetooth-headset in acht.

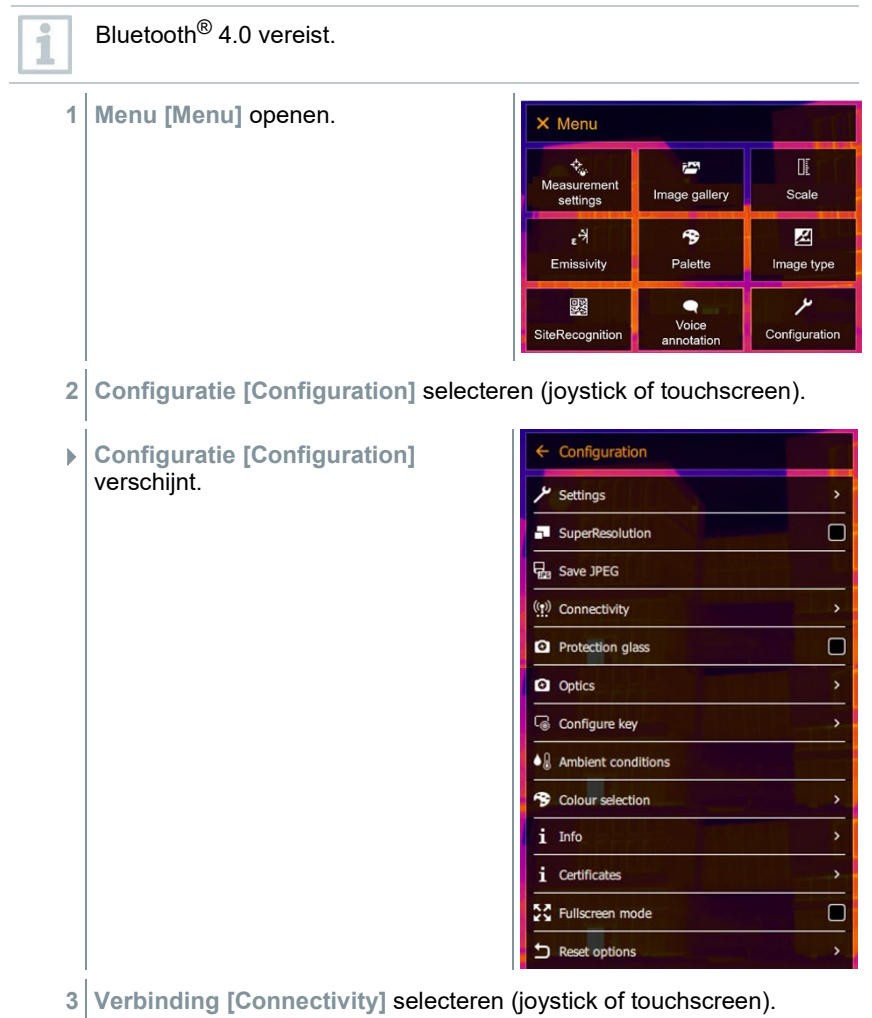

 **Verbinding [Connectivity]** verschijnt.

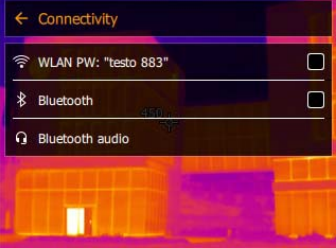

- **4 Bluetooth**® selecteren (joystick of touchscreen).
- $\blacktriangleright$  Haakje verschijnt wanneer Bluetooth<sup>®</sup> geactiveerd is.

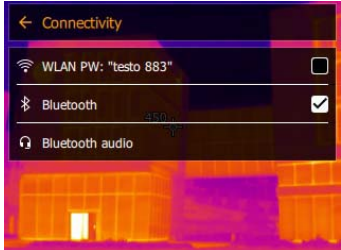

### **Symboolverklaring Bluetooth®**

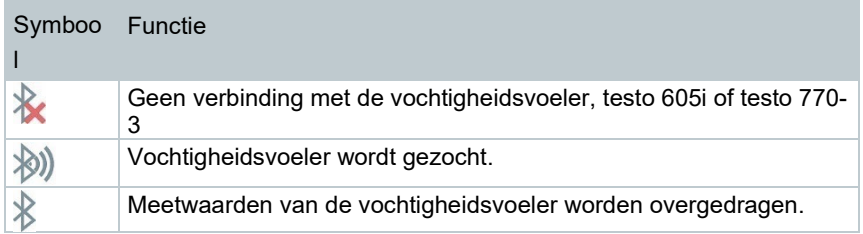

### **Bij verbinding met de stroomtang**

- **1 Menu [Menu]** openen. X Menu <mark>。 も</mark>。<br>Measurement  $\vec{r}$  $\mathbb H$ Scale Image gallery settings  $\epsilon^{\frac{1}{2}}$  $\bullet$ 図 Palette Emissivity Image type 鹦  $\bullet$ ىر Voice<br>annotation SiteRecognition Configuration
- **2 Meetinstellingen [Measurement settings]** selecteren (joystick of touchscreen).

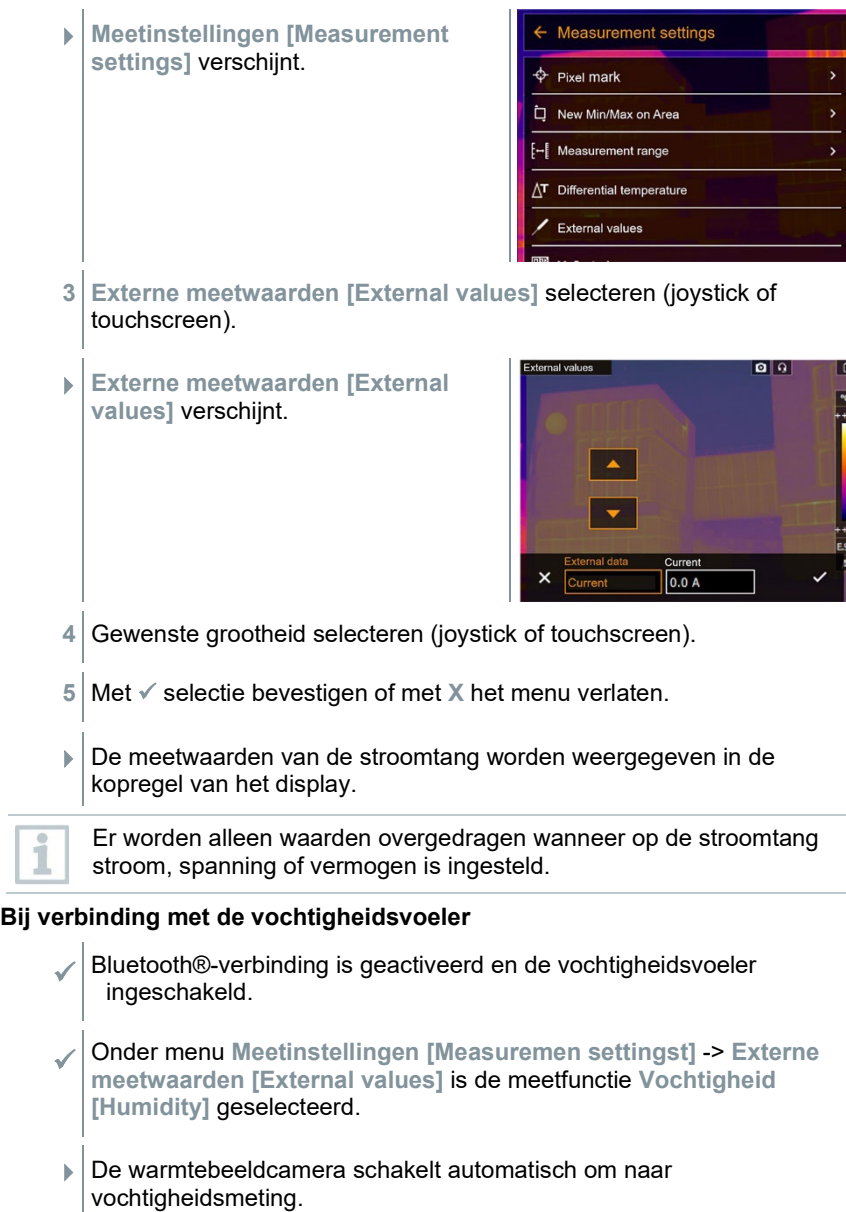

De meetwaarden van de vochtigheidsvoeler worden weergegeven in de kopregel van het display.

Bij een tevens geactiveerde WLAN-verbinding wordt de bluetooth gegevensoverdracht voortgezet. Het is echter niet mogelijk om een nieuwe verbinding met een vochtigheidsvoeler op te bouwen.

# 9 **Meting uitvoeren**

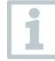

i

De testo 883 kan zowel met een joystick als via het touchscreen op het beeldscherm worden bediend.

### **OPGELET**

### **Hoge warmte-instraling (bijv. door zon, vuur, ovens) Beschadiging van de detector!**

- Camera niet op objecten met temperaturen > 650 °C richten.

#### **Ideale randvoorwaarden**

- Bouwthermografie, onderzoek van de gebouwschil: Duidelijk temperatuurverschil tussen binnen en buiten (ideaal: ≥ 15 °C / ≥ 27 °F) vereist.
- Constante weersomstandigheden, geen intensieve zonnestraling, geen neerslag, geen sneeuw, geen sterke wind.
- Om de hoogste nauwkeurigheid te garanderen heeft de camera na het inschakelen een afstemtijd van 10 minuten nodig.

### **Belangrijke camera-instellingen**

- Emissiegraad en gereflecteerde temperatuur moeten correct zijn ingesteld, als de temperatuur exact moet worden bepaald. Indien nodig is een aanpassing achteraf via de PC-software mogelijk.
- Bij geactiveerde automatische schaalverdeling wordt de kleurschakering voortdurend aangepast aan de Min.- / Max.--waarden van het actuele meetbeeld. Daardoor verandert ook de kleur voortdurend, die aan een bepaalde temperatuur is toegekend! Om meerdere beelden aan de hand van de kleurgeving te kunnen vergelijken moet de schaalverdeling handmatig op vaste waarden worden ingesteld, of achteraf met behulp van de PC-software op uniforme waarden aangepast worden.

## 9.1 **Beeld opslaan**

- **1** Op **Trigger** drukken.
- $\blacktriangleright$  Het beeld wordt automatisch opgeslagen.
- Onafhankelijk van het ingestelde beeldtype wordt altijd een infraroodbeeld met aangehangen echt beeld opgeslagen.

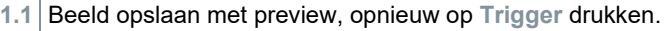

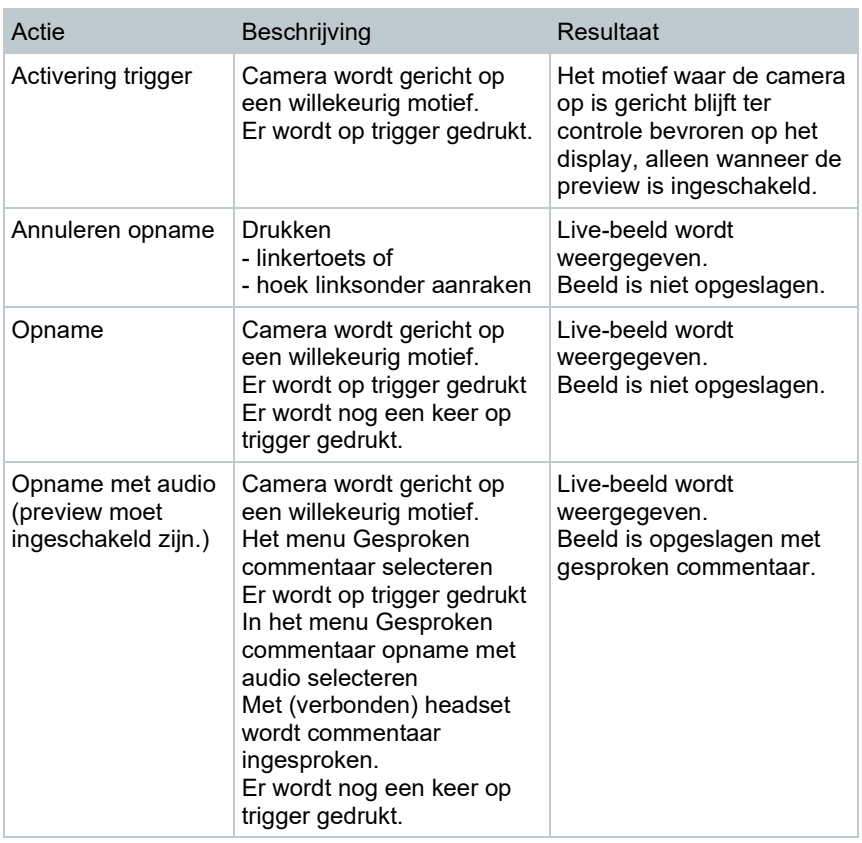

Voor een hogere resolutie selecteert u in het menu **Configuratie [Configuration]** het submenu **SiteRecognition [SiteRecognition]**.

## 9.2 **Meetfuncties instellen**

- **1** Submenu **Meetinstellingen [Measurement settings]** openen (joystick of touchscreen).
- Het submenu **Meetinstellingen [Measurement settings]** met de meetinstellingen verschijnt:
	- **Pixelmarkering [Pixel mark]:** 
		- o **Nieuw meetpunt [New measuring spot]:** Een nieuw meetpunt kan worden toegevoegd of verschoven resp.

i

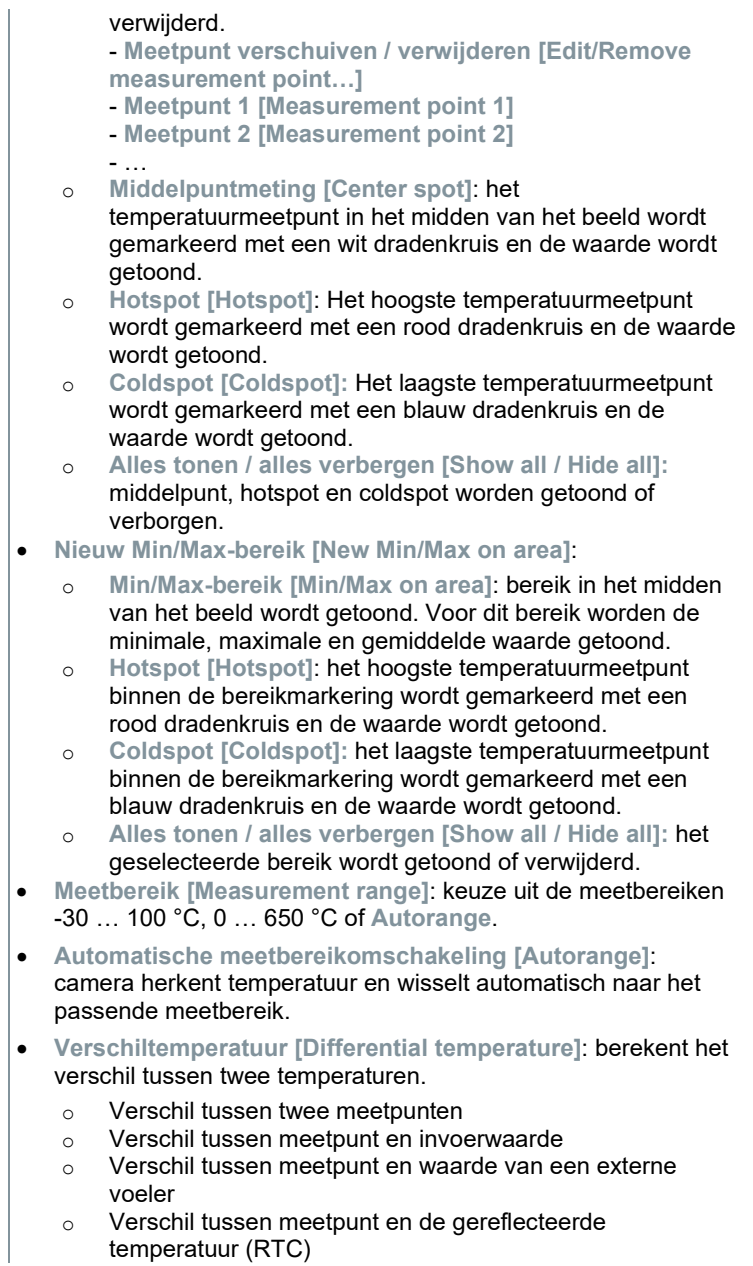

temperatuur (RTC)

- **Externe meetwaarden [External values]**: in verschillende meetmodi kunnen waarden ofwel handmatig of met een Bluetooth<sup>®</sup> meetinstrument worden bepaald.
- **iFOV [IFOV]**: de IFOV warner geeft aan wat vanaf een bepaalde afstand precies kan worden gemeten.
- **Isotherm [Isotherm]**: grenswaarden kunnen worden vastgelegd. Alle meetwaarden binnen de ingestelde grenzen worden uniform in één kleur weergegeven.
- **Alarm [Alarm]**: temperaturen onder of boven een grenswaarde worden extra gevisualiseerd.
- **Zoom [Zoom]**: vergroot het beeldfragment (2x en 4x).
- **SiteRecognition [SiteRecognition]:** met testo SiteRecognition worden markers herkend, de opgenomen beelden worden in de pc-software IRSoft toegewezen aan de betreffende meetplek en opgeslagen in de databank.
- **2** Gewenste functie selecteren (joystick of touchscreen).

### 9.2.1 **Pixelmarkering**

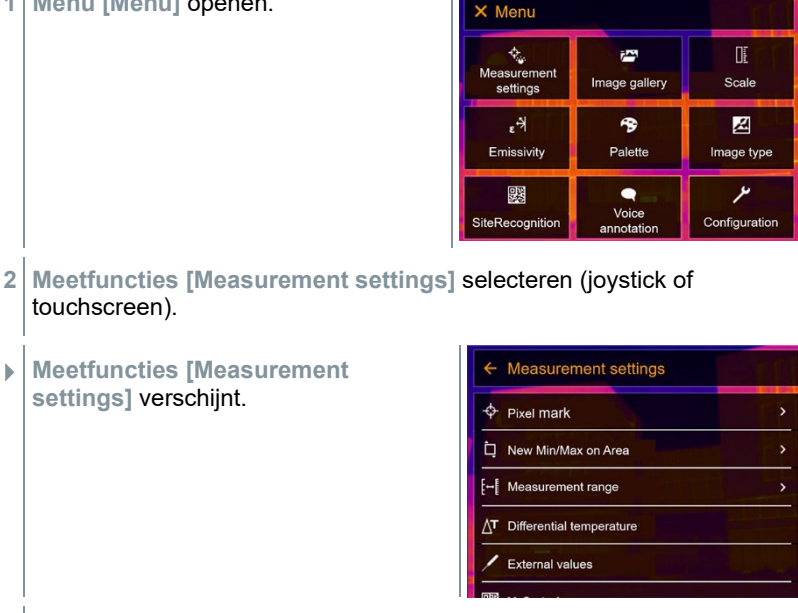

**3 Pixelmarkering [Pixel mark]** selecteren (joystick of touchscreen).

**1 Menu [Menu]** openen.

 Submenu **Pixelmarkering [Pixel mark]** verschijnt.

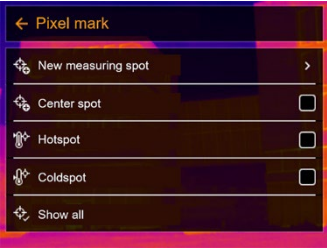

- **4** Instellingen selecteren (joystick of touchscreen).
- $\blacktriangleright$  Meetaanzicht verschijnt.

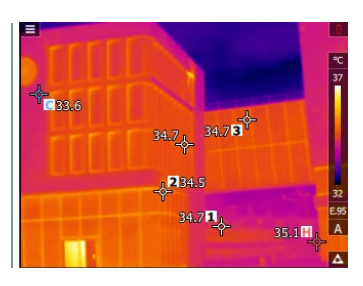

### 9.2.2 **Nieuw Min/Max-bereik**

**1 Menu [Menu]** openen.

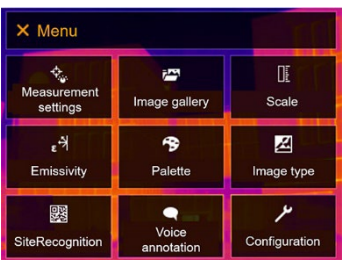

- **2 Meetfuncties [Measurement settings]** selecteren (joystick of touchscreen).
- **Meetfuncties [Measurement settings]** verschijnt.

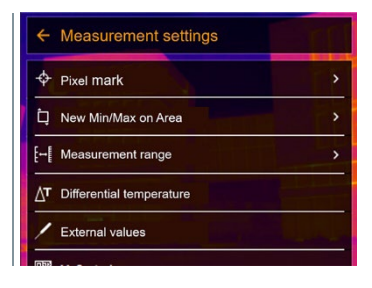

- **3 Nieuw Min/Max-bereik [New Min/Max on area]** selecteren (joystick of touchscreen).
- Submenu **Nieuw Min/Max-bereik [New Min/Max on area]** verschijnt.

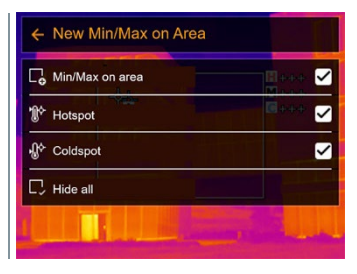

- **4** Instellingen selecteren (joystick of touchscreen).
- $\blacktriangleright$  Meetaanzicht verschijnt.

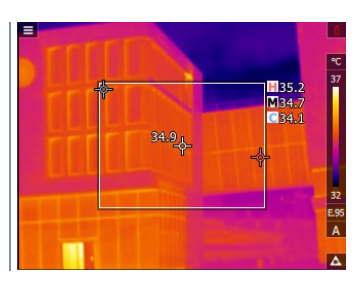

### 9.2.3 **Verschiltemperatuur**

Verschiltemperatuur maakt de berekening van de temperaturen tussen twee meetwaarden mogelijk.

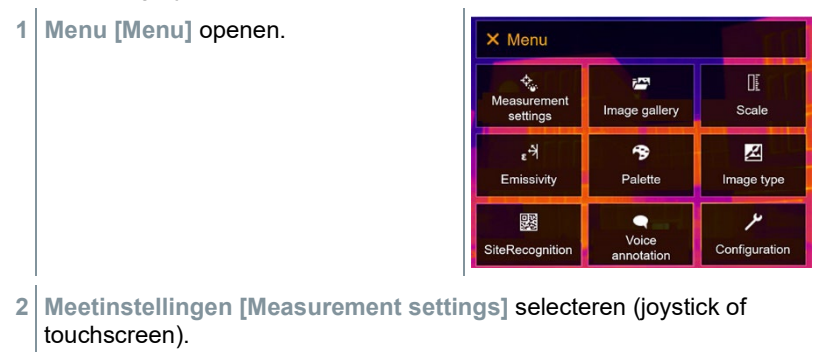
- **Meetinstellingen [Measurement settings]** verschijnt.
- $\leftarrow$  Measurement settings Pixel mark 'n New Min/Max on Area  $\mathbf{r}$ E-I Measurement range ŝ T Differential temperature External values
- **3 Verschiltemperatuur [Differential temperature]** selecteren (joystick of touchscreen).
- **Verschiltemperatuur [Differential temperature]** verschijnt.

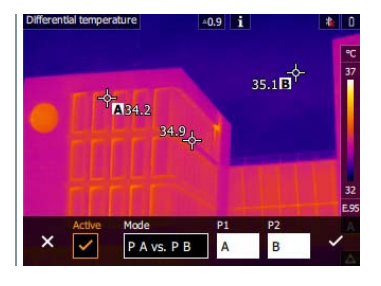

- **4 Actief [Active]** activeren.
- verschijnt.
- **5** Verschiltemperatuur die berekend moet worden, selecteren (joystick of touchscreen) (**PA vs. PB**, **PA vs. Voeler**, **PA vs. Waarde**, **PA vs. RTC**).
- **5.1** Selectie PA vs. PB:
	- o **Joystick** naar rechts bewegen (of via touchscreen) -> meetpunt **A** markeren -> op **Ok** drukken -> meetpunt met de **Joystick** verschuiven naar het live beeld -> op **Ok** drukken.
	- o **Joystick** naar rechts bewegen (of via touchscreen) -> meetpunt **B** markeren -> op **Ok** drukken -> meetpunt met de **Joystick** verschuiven in het live beeld -> op **Ok** drukken.
	- o Meting beëindigen: **Joystick** naar rechts bewegen (of via touchscreen), met  $\checkmark$  bevestigen.
- **5.2** Selectie PA vs. Voeler:
	- o **Joystick** naar rechts bewegen (of via touchscreen) -> meetpunt **A** markeren -> op **Ok** drukken -> meetpunt met de **Joystick** verschuiven naar het live beeld -> op **Ok** drukken.
	- o Meting beëindigen: **Joystick** naar rechts bewegen (of via touchscreen), met  $\checkmark$  bevestigen.
- **5.3** Selectie PA vs. Waarde:
	- o **Joystick** naar rechts bewegen (of via touchscreen) -> meetpunt **A** markeren -> op **Ok** drukken -> meetpunt met de **Joystick** verschuiven naar het live beeld -> op **Ok** drukken.
	- o **Joystick** naar rechts bewegen (of via touchscreen), waarde handmatig instellen.
	- o Meting beëindigen: **Joystick** naar rechts bewegen (of via touchscreen), met  $\checkmark$  bevestigen.
- **5.4** Selectie PA vs. RTC:
	- o **Joystick** naar rechts bewegen (of via touchscreen) -> meetpunt **A** markeren -> op **Ok** drukken -> meetpunt met de **Joystick** verschuiven naar het live beeld -> op **Ok** drukken.
	- o **Joystick** naar rechts bewegen (of via touchscreen), waarde handmatig instellen.
	- o Meting beëindigen: **Joystick** naar rechts bewegen (of via touchscreen), met  $\checkmark$  bevestigen.
	- **6** Met <del>✓</del> bevestigen.
	- **▶ De instellingen blijven in het meetaanzicht zichtbaar of bewaard.**

### 9.2.4 **Externe meetwaarden**

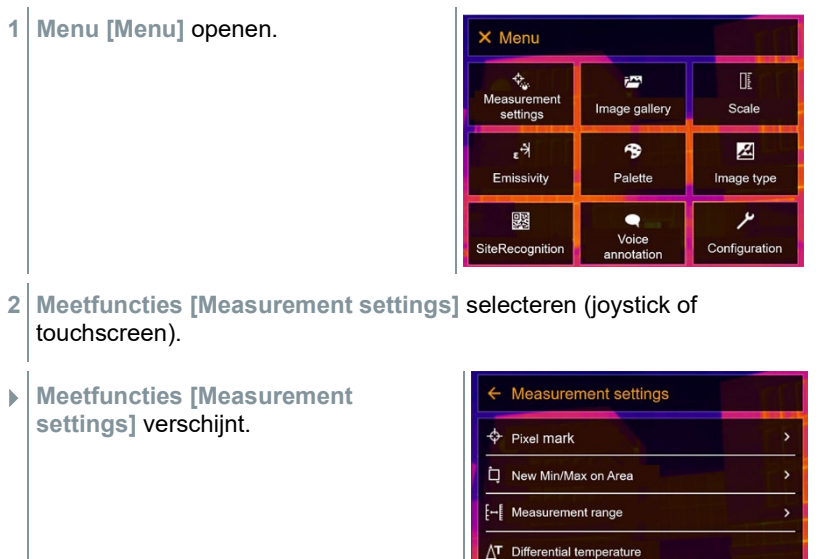

**External values** 

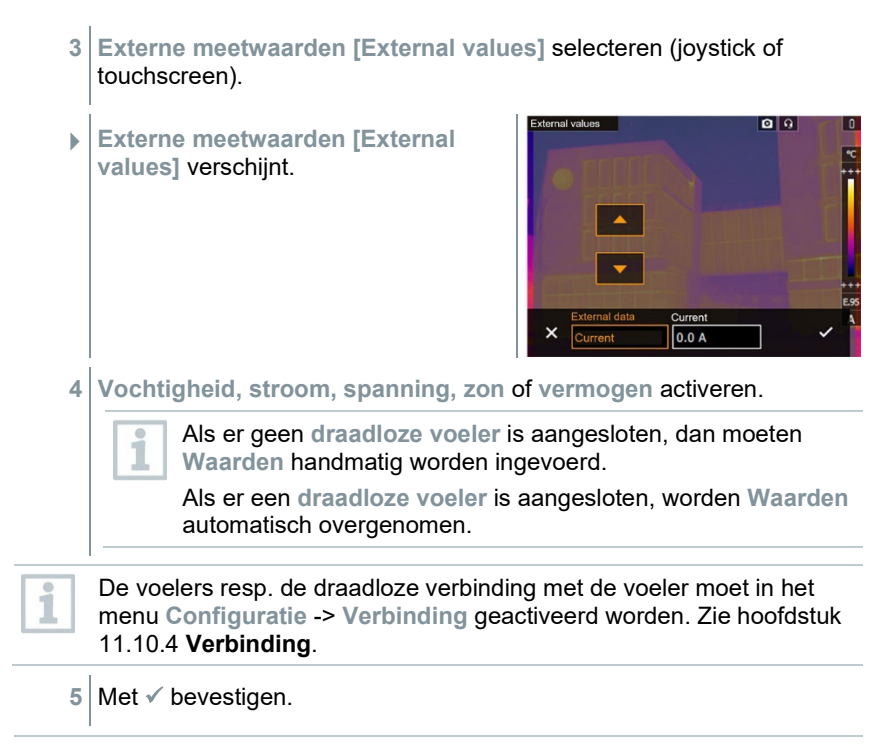

Van de stroomtang testo 770-3 kunnen waarden voor stroom, spanning en vermogen worden overgenomen.

# 9.2.5 **SiteRecognition**

Met de pc-software testo IRSoft QR-codes kunnen markers worden aangemaakt, die een meetplek duidelijk identificeren. Door met de ingebouwde digitale camera een marker te registreren worden de vervolgens opgeslagen opnames automatisch toegewezen aan de betreffende meetplek (toewijzing wordt opgeslagen met het beeld). Om markers aan te maken, gegevens van meetplekken over te dragen naar de camera en om de foto's te kopiëren naar de pc-software, zie gebruiksaanwijzing bij de pc-software.

- **1 Menu [Menu]** openen.
- **2** Functie **SiteRecognition [SiteRecognition]** selecteren (joystick of touchscreen).
- Het echte beeld wordt weergegeven en er verschijnt een positiekader.

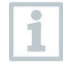

Om sneller van meetplek te veranderen kan SiteRecognition onder een snelkeuzetoets worden opgeslagen.

#### **Meetplek-marker registreren**

- **1** Camera zo positioneren, dat de marker zich binnen het positiekader bevindt.
- **2** Na herkennen van de marker-ID: overname van de gegevens van de meetplek bevestigen.
- $\blacktriangleright$  Het warmtebeeld dat vervolgens wordt gemaakt, wordt toegewezen aan deze meetplek.

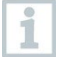

Er kunnen meerdere beelden bij dezelfde meetplek worden opgeslagen.

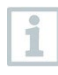

Om de meetplek te verlaten drukt u op **Esc** of raakt u de hoek linksonder aan. **SiteRecognition [SiteRecognition]** opnieuw uitvoeren.

## 9.2.6 **IFOV**

Door activeren van de IFOV wisselt de vorm van het dradenkruis van rond naar vierkant. Alles wat in dit vierkante dradenkruis past, kan correct worden gemeten. Het kleinste, nog correct te meten object wordt herkenbaar.

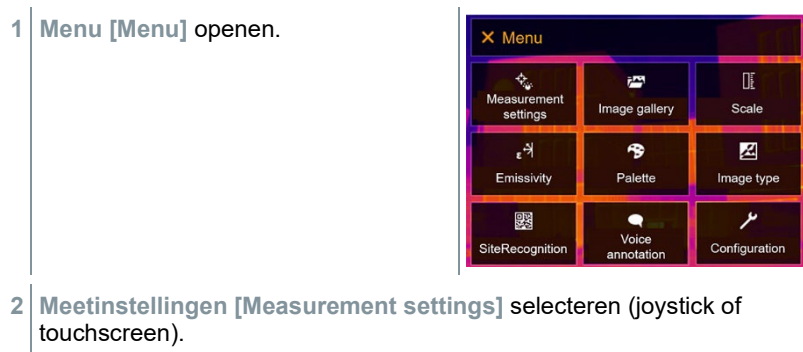

 **Meetinstellingen [Measurement settings]** verschijnt.

- **3 IFOV [IFOV]** selecteren (joystick of touchscreen).
- $\leftarrow$  Measurement settings  $\Leftrightarrow$  Pixel mark New Min/Max on Area F- Measurement range  $\Delta$ <sup>T</sup> Differential temperature External values  $\leftarrow$  Measurement settings SiteRecognition  $+$  IFOV  $\Box$ 围 Isotherm Alarm Q Zoom
- $\blacktriangleright$  IFOV is geactiveerd of gedeactiveerd.

## 9.2.7 **Isotherm**

**1 Menu [Menu]** openen.

- X Menu <del>、<br>C</del><br>Measurement 吓 越 Scale Image gallery settings ۴, 令 Z Emissivity Palette Image type ىر 鹦  $\bullet$ Voice<br>annotation SiteRecognition Configuration
- **2 Meetinstellingen [Measurement settings]** selecteren (joystick of touchscreen).
- **Meetinstellingen [Measurement settings]** verschijnt.
- ← Measurement settings  $\Leftrightarrow$  Pixel mark  $\mathbf{\bar{z}}$ New Min/Max on Area [- Measurement range  $\Delta$ <sup>T</sup> Differential temperature External values
- **3 Isotherm [Isotherm]** selecteren (joystick of touchscreen).
	- **Measurement settings** SiteRecognition  $+$  IFOV  $\Box$ **H** Isotherm **A** Alarm Q Zoom

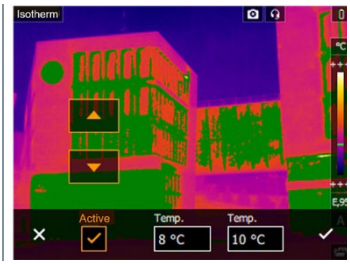

**Isotherm [Isotherm]** verschijnt.

- **4** Grenswaarden kunnen worden vastgelegd.
- Alles wat binnen de grenswaarden ligt, wordt in kleur afgebeeld.
- **5** Met ✓ bevestigen.

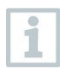

De kleuren voor de markeringen kunnen via het menu **Configuratie [Configuration]** -> **Kleurselectie [Color selection]** worden vastgelegd.

# 9.2.8 **Alarm**

**1 Menu [Menu]** openen.

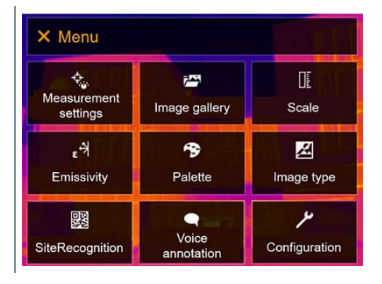

**2 Meetinstellingen [Measurement settings]** selecteren (joystick of touchscreen).

 **Meetinstellingen [Measurement**   $\leftarrow$  Measurement settings **settings]** verschijnt.  $\Leftrightarrow$  Pixel mark ŝ New Min/Max on Area F- Measurement range  $\Delta$ <sup>T</sup> Differential temperature External values **3 Alarm [Alarm]** selecteren (joystick of  $\leftarrow$  Measurement settings touchscreen). SiteRecognition  $+$  IFOV  $\Box$ 围 Isotherm Alarm Q Zoom Δlarm  $Q$   $Q$  **Alarm [Alarm]** verschijnt.  $\times$  $\overline{\mathsf{v}}$  $100<sup>°</sup>$ **4** Bovenste en onderste alarmlimiet kunnen apart worden vastgelegd en geactiveerd.  $\blacktriangleright$  Alles wat boven het bovenste alarm ligt, wordt in kleur gemarkeerd. Alles wat onder het onderste alarm ligt, wordt in kleur gemarkeerd. **5** Met *←* bevestigen.

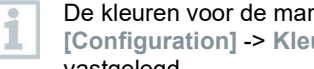

De kleuren voor de markeringen kunnen via het menu **Configuratie [Configuration]** -> **Kleurselectie [Color selection]** worden vastgelegd.

## 9.2.9 **Zoom**

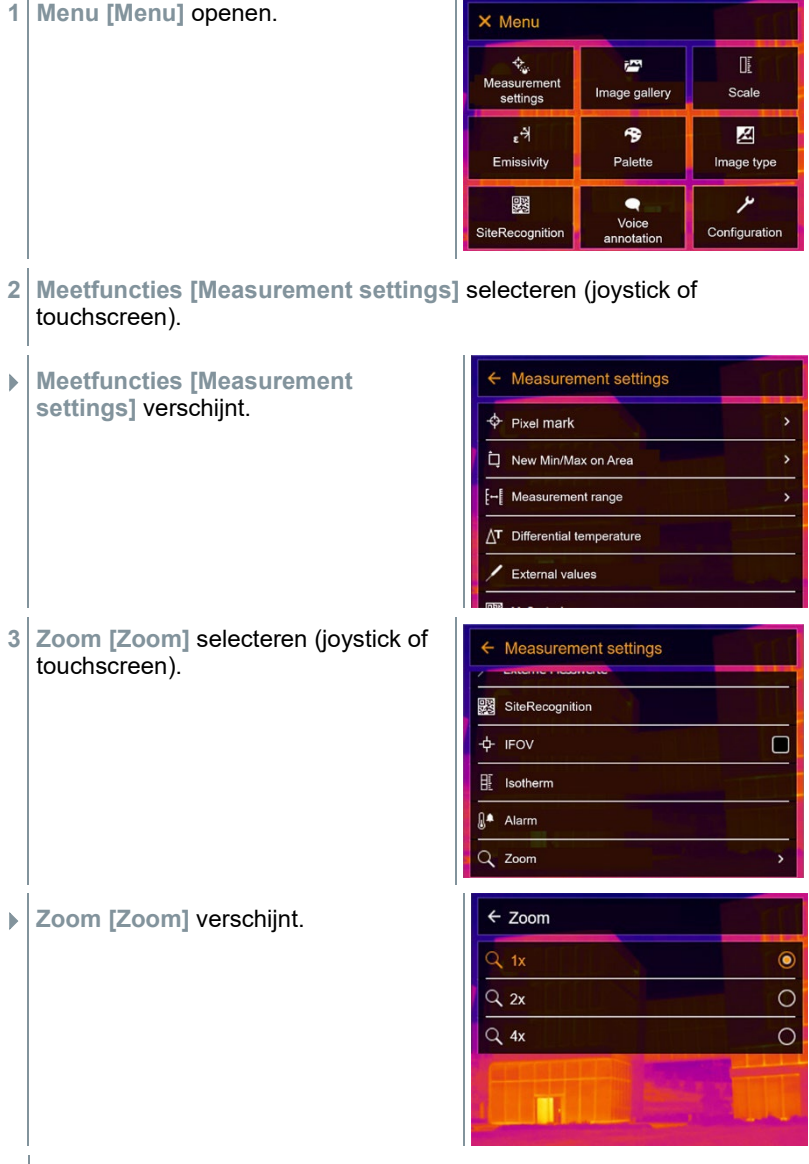

Ē.

**4** Gewenste zoomfactor selecteren (joystick of touchscreen).

# 9.3 **Fotogalerij**

Opgeslagen beelden kunnen weergegeven, geanalyseerd of verwijderd worden. Het beluisteren en ook het achteraf of opnieuw opnemen van een gesproken commentaar is mogelijk.

#### **Bestandsnaam**

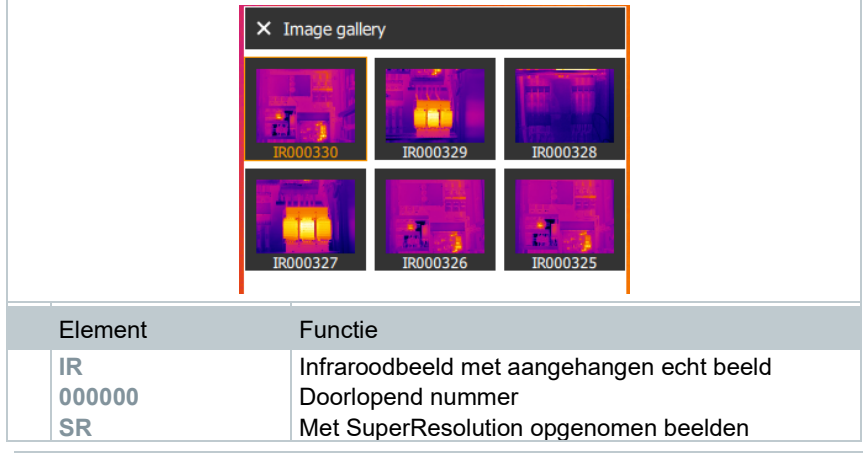

De bestandsnamen kunnen via de pc (niet op de camera) bijv. in de Windows Explorer, gewijzigd worden.

### **Opgeslagen beeld weergeven**

In de fotogalerij kunnen de opgeslagen beelden bekeken en geanalyseerd worden.

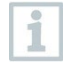

Ť

Als SuperResolution is geactiveerd, dan worden 2 beelden opgeslagen in de fotogalerij (één beeld **IR**, één beeld **SR**). Het SuperResolution beeld met hoge resolutie wordt opgeslagen op de achtergrond. In de statusbalk wordt het aantal SuperResolution beelden dat moet worden opgeslagen weergegeven (voorbeeld: **SR(1)**). Er kunnen maximaal 5 SuperResolution beelden gelijktijdig worden verwerkt.

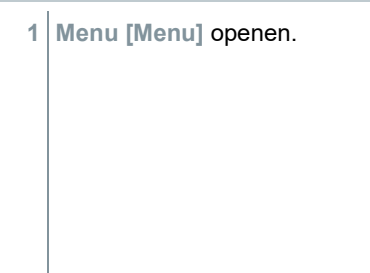

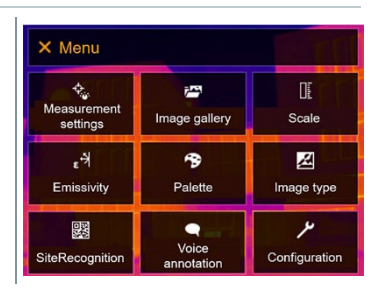

- **2 Fotogalerij [Image gallery]** selecteren (joystick of touchscreen).
- **Fotogalerij [Image gallery]** verschijnt.

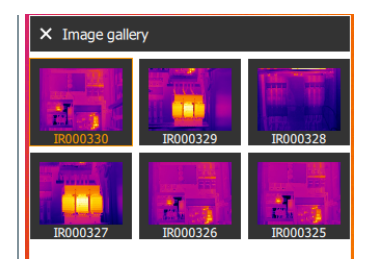

- Alle opgeslagen beelden worden weergegeven als infrarood-preview.
- **3** Beeld selecteren (joystick of touchscreen).

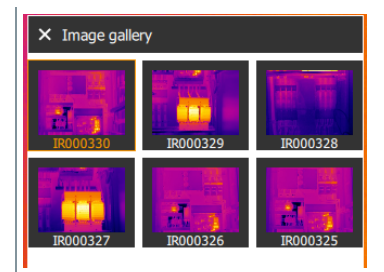

 $\blacktriangleright$  Het beeld wordt weergegeven.

#### **Beeld analyseren**

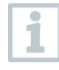

Als een beeld wordt opgeslagen met SuperResolution, dan bevindt zich in de fotogalerij een beeld (IR) en een beeld met hoge resolutie (SR). De beelden tonen hetzelfde beeldfragment. Ze kunnen in de fotogalerij weergegeven en geanalyseerd worden.

Met de meetfuncties **Pixelmarkering / Nieuw meetpunt [Pixel mark / New measuring spot]**, **Middelpuntmeting [Center spot] Hotspot [Hotspot]**, **Coldspot [Coldspot]**, **Min/Max-bereik [Min/max on area], Verschiltemperatuur [Differential temperature]**, **Isotherm [Isotherm]** en **Alarm [Alarm]** kunnen opgeslagen beelden geanalyseerd worden.

Zie voor een beschrijving van de afzonderlijke functies de informatie in de bijhorende hoofdstukken.

### **Beeld verwijderen**

**1 Menu [Menu]** openen.

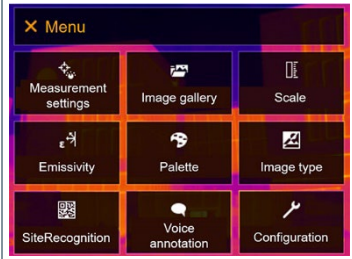

- **2 Fotogalerij [Image gallery]** selecteren (joystick of touchscreen).
- **Fotogalerij [Image gallery]** verschijnt.

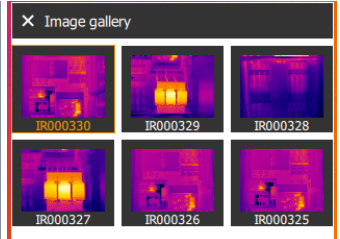

- Alle opgeslagen beelden worden weergegeven als infrarood-preview.
- **3 Joystick** bewegen om een beeld te markeren.
- **4** Op **Ok** drukken om het beeld te openen.
- **Formula** rechtsonder drukken.
- **Beeld verwijderen? [Delete image?]** verschijnt.
- **6** Met ✓ selectie bevestigen of met **X** het menu verlaten.

# 9.4 **Schaal**

Een handmatige schaalverdeling kan in plaats van de automatische schaalverdeling (voortdurende, automatische aanpassing aan de actuele Min.- / Max.-waarden) geactiveerd worden. De schaalgrenzen kunnen binnen het meetbereik worden ingesteld.

De geactiveerde modus wordt rechtsonder op het display getoond: **A** automatische schaalverdeling, **M** handmatige schaalverdeling en **S** ScaleAssist.

ĺ

Automatische schaalverdeling past de schaal voortdurend aan aan de meetwaarden van de scène, de aan een temperatuurwaarde toegekende kleur verandert. Bij handmatige schaalverdeling worden vaste grenswaarden gedefinieerd, de aan een temperatuurwaarde toegekende kleur ligt vast (belangrijk voor optische vergelijking van beelden). De schaalverdeling heeft invloed op de weergave van het infraroodbeeld op het display, maar geen invloed op de geregistreerde meetwaarden.

Via ScaleAssist wordt, afhankelijk van de binnen- en buitentemperatuur, een genormaliseerde schaal ingesteld.

### **Automatische schaalverdeling instellen**

**1 Menu [Menu]** openen.

- X Menu  $\phi_{\rm w}$ Œ  $\bar{r}$ Measurement Scale Image gallery settings  $, \forall$ 令 図 Emissivity Palette Image type 鹦  $\bullet$ ىر Voice SiteRecognition Configuration annotatio
- 
- **2 Schaal [Scale]** selecteren (joystick of touchscreen).
- **Schaal [Scale]** verschijnt.
- **3 Auto** selecteren.

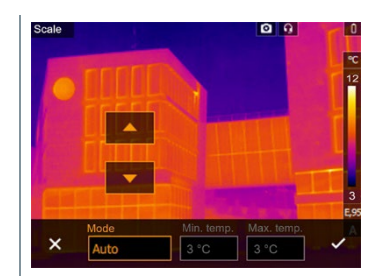

- **4** Met ✓ selectie bevestigen of met **X** het menu verlaten.
- De automatische schaalverdeling wordt geactiveerd. **<sup>A</sup>** wordt rechtsonder op het display getoond.

### **Handmatige schaalverdeling instellen**

De onderste grenswaarde, het temperatuurbereik (bovenste en onderste grenswaarde tegelijkertijd) en de bovenste grenswaarde kunnen worden ingesteld.

**1 Menu [Menu]** openen.

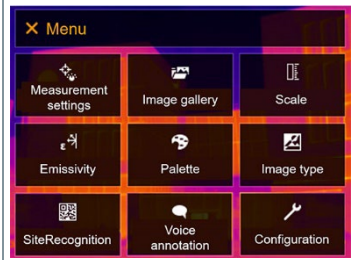

- **2 Schaal [Scale]** selecteren (joystick of touchscreen).
- **Schaal [Scale]** verschijnt.
- **3 Handmatig** selecteren.

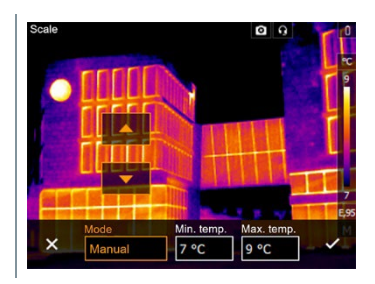

- **4 Joystick** naar rechts bewegen, **Min.Temp.** (onderste grenswaarde) markeren.
- **4.1 Joystick** naar rechts bewegen, **Min.Temp.** (onderste grenswaarde) en **Max.Temp.** (bovenste grenswaarde) markeren.

**Joystick** omhoog / omlaag bewegen om de waarden in te stellen.

**4.2 Joystick** naar rechts bewegen, **Max.Temp.** (bovenste grenswaarde) markeren.

**Joystick** omhoog / omlaag bewegen om de waarde in te stellen.

- **4.3** Indien nodig: **Joystick** naar links bewegen, terug naar het modusmenu.
	- **5** Met ✓ selectie bevestigen of met **X** het menu verlaten.
	- De handmatige schaalverdeling wordt geactiveerd. **<sup>M</sup>** wordt rechtsonder op het display getoond.

### **ScaleAssist instellen**

De functie ScaleAssist legt een voorstellingsneutrale schaal vast afhankelijk van de binnen- en buitentemperatuur. Deze schaalverdeling is optioneel om gebreken aan constructies van gebouwen te herkennen.

- **1 Menu [Menu]** openen. X Menu  $\phi_{\rm c}$ 匪 i<sup>n</sup> Measurement<br>settings Image gallery Scale  $\epsilon^{\frac{1}{2}}$ 令 図 Emissivity Palette Image type ىر 骤  $\bullet$ Voice SiteRecognition Configuration annotatio
- **2 Schaal [Scale]** selecteren (joystick of touchscreen).
- **Schaal [Scale]** verschijnt.
- **3 ScaleAssist** selecteren.

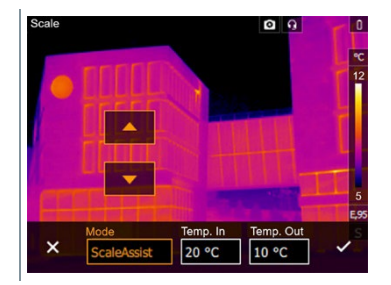

**4 Joystick** naar rechts bewegen, **Temp. In** (binnentemperatuur) markeren.

**Joystick** omhoog / omlaag bewegen om de waarde in te stellen.

**5 Joystick** naar rechts bewegen, **Temp. Out** (buitentemperatuur) markeren.

**Joystick** omhoog / omlaag bewegen om de waarde in te stellen.

- **6** Indien nodig: **Joystick** naar links bewegen, terug naar het Modusmenu.
- **7** Met  $\checkmark$  selectie bevestigen of met **X** het menu verlaten.
- De handmatige schaalverdeling wordt geactiveerd. **<sup>S</sup>** wordt rechtsonder op het display getoond.

# 9.5 **Emissiegraad**

Er kan worden gekozen tussen een gebruikergedefinieerde emissiegraad en 8 materialen met een vast opgeslagen emissiegraad. De gereflecteerde temperatuur (RTC) kan individueel worden ingesteld.

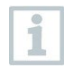

Met behulp van de pc-software kunnen andere materialen uit een bestaande lijst in het instrument worden geladen. Zie voor meer informatie de gebruiksaanwijzing van IRSoft.

### **Informatie over de emissiegraad:**

De emissiegraad beschrijft het vermogen van een lichaam om elektromagnetische straling uit te zenden. Deze is materiaalspecifiek en moet voor correcte meetresultaten worden aangepast.

Niet-metalen (papier, keramiek, gips, hout, verf en lakken), kunststoffen en levensmiddelen bezitten een hoge emissiegraad, dat wil zeggen dat de oppervlaktetemperatuur zeer goed met infrarood kan worden gemeten.

Blanke metalen en metaaloxides zijn op grond van hun lage resp. niet-uniforme emissiegraad maar beperkt geschikt voor de infraroodmeting, er moet rekening worden gehouden met grotere meetonnauwkeurigheden. Uitkomst bieden bekledingen die de emissiegraad verhogen, zoals bijv. lak of emissie-kleefband (toebehoren: 0554 0051), die op het meetobject worden aangebracht.

De volgende tabel noemt typische emissiegraden van belangrijke materialen. Deze waarden kunnen ter oriëntering bij de gebruikergedefinieerde instellingen worden gebruikt.

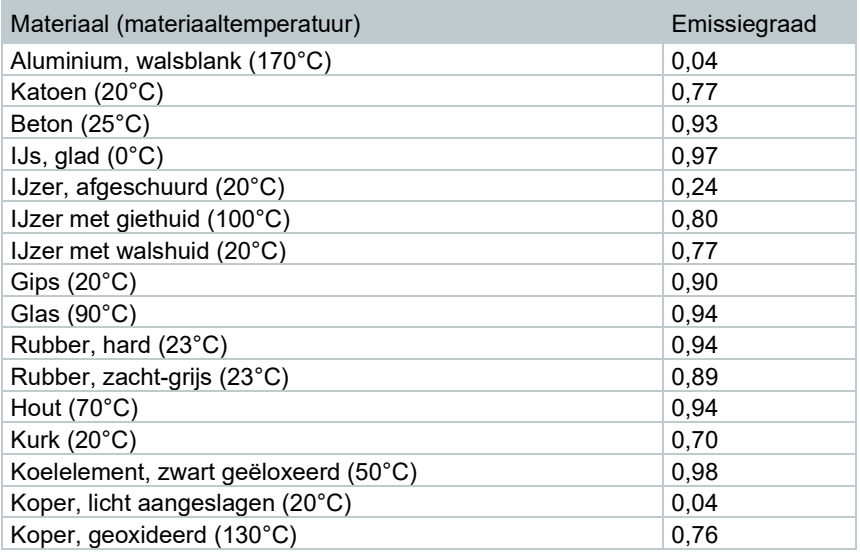

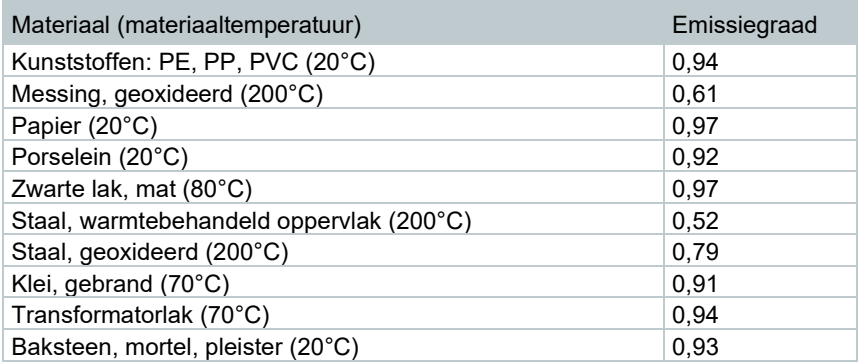

### **Informatie over de gereflecteerde temperatuur:**

Met behulp van deze correctiefactor wordt de reflectie op grond van lage emissiegraad uitgerekend en zo de nauwkeurigheid van de temperatuurmeting met infraroodmeetinstrumenten verbeterd. In de meeste gevallen komt de gereflecteerde temperatuur overeen met de temperatuur van de omgevingslucht. Alleen als er sterk stralende objecten met een veel lagere temperatuur (bijv. wolkenloze hemel bij opnames buiten) of met veel hogere temperatuur (bijv. ovens of machines) in de buurt van het meetobject zijn, moet de stralingstemperatuur van deze bronnen vastgesteld en gebruikt worden. De gereflecteerde temperatuur heeft slechts geringe uitwerkingen op objecten met hoge emissiegraden.

@ Meer informatie vindt u in de Pocket Guide.

## 9.5.1 **Emissiegraad selecteren**

- **1 Menu [Menu]** openen. X Menu  $\Phi_{\rm e}$  $579$ 匪 Measurement Image gallery Scale settings  $\mathbb{R}^4$ 兮 図 Emissivity Palette Image type ىر 鹦  $\bullet$ Voice SiteRecognition Configuration annotatio **2 Emissiegraad [Emissivity]** selecteren (joystick of touchscreen).
- **Emissiegraad [Emissivity]** verschijnt.

**3 Materiaal [Substance]** selecteren.

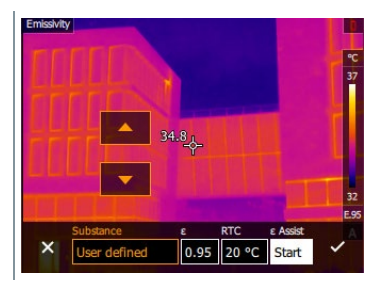

**4** Met **✓** selectie bevestigen of met **X** het menu verlaten.

### 9.5.2 **Emissiegraad gebruikergedefinieerd instellen**

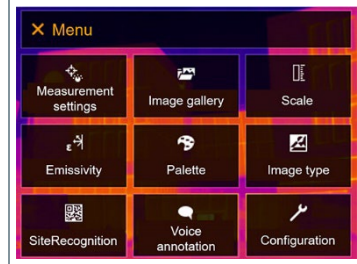

- **2 Emissiegraad [Emissivity]** selecteren (joystick of touchscreen).
- **Emissiegraad [Emissivity]** verschijnt.
- **3** Onder **Materiaal [Substance] Gebruikergedefinieerd [User defined]** selecteren.

**1 Menu [Menu]** openen.

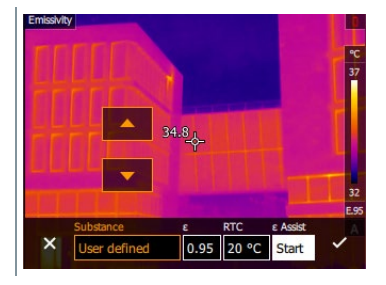

- **4 E** selecteren en de waarde instellen.
- **5** Met  $\checkmark$  selectie bevestigen of met **X** het menu verlaten.

# 9.5.3 **RTC instellen**

**1 Menu [Menu]** openen.

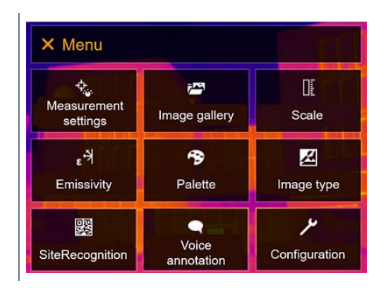

- **2 Emissiegraad [Emissivity]** selecteren (joystick of touchscreen).
- **Emissiegraad [Emissivity]** verschijnt.
- **3 Materiaal [Substance]** selecteren.

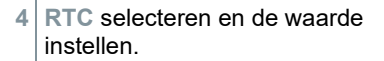

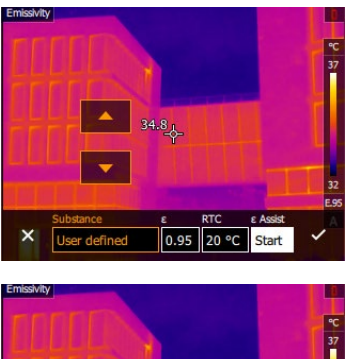

- $\overline{\mathsf{x}}$ User defined 0.95 20 °C Start
- **5** Met **✓** selectie bevestigen of met **X** het menu verlaten.

## 9.5.4 **ε-Assist instellen**

Voor deze functie is een extra marker voor ε-Assist-functie nodig. Extra markers voor ε-Assist-functie zijn als toebehoren verkrijgbaar.

i

**1 Menu [Menu]** openen.

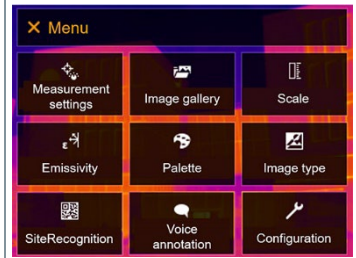

- **2 Emissiegraad [Emissivity]** selecteren (joystick of touchscreen).
- **Emissiegraad [Emissivity]** verschijnt.
- **3 Materiaal [Substance]** selecteren.

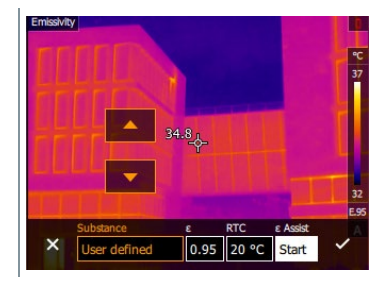

**4 ε-Assist [ε-Assist]** selecteren.

ĭ

**5** ε-marker aanbrengen op het object.

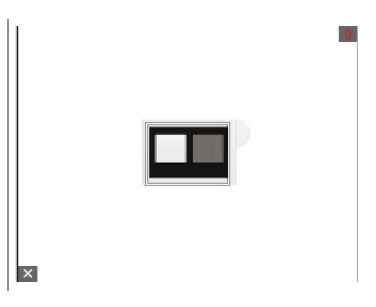

- $\triangleright$  RTC en emissiegraad worden automatisch ingesteld.
- **6** Met  $\checkmark$  selectie bevestigen of met **X** het menu verlaten.

Als een vaststelling van de emissiegraad op grond van gelijke objecttemperatuur en gereflecteerde temperatuur fysisch niet mogelijk is, dan verschijnt opnieuw het invoerveld. De emissiewaarde moet handmatig worden ingevoerd.

# 9.6 **Palet**

**1 Menu [Menu]** openen.

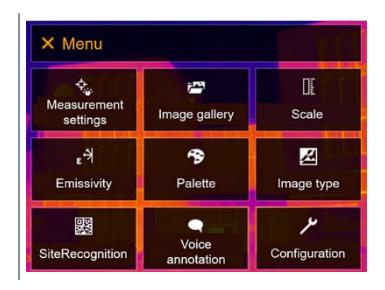

- **2 Palet [Palette]** selecteren (joystick of touchscreen).
- **Palet [Palette]** verschijnt.
- **3** Gewenste kleurenpalet selecteren (joystick of touchscreen).

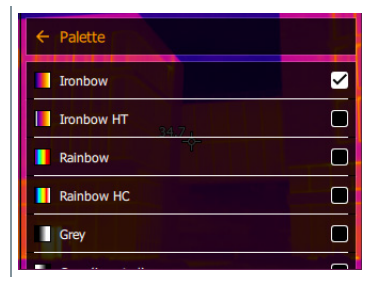

 $\blacktriangleright$  Het kleurenpalet is gemarkeerd  $\checkmark$ .

In het live beeld kan het palet per joystick omhoog of omlaag worden veranderd.

# 9.7 **Beeldtype**

1

Het display kan worden omgeschakeld tussen infraroodbeeld en echt beeld (digitale camera).

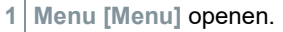

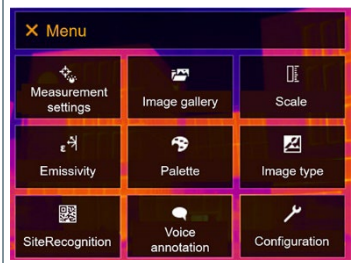

- **2 Beeldtype [Image type]** selecteren (joystick of touchscreen).
- **Beeldtype [Image type]** verschijnt.
- **3** Gewenste beeldtype selecteren (joystick of touchscreen).

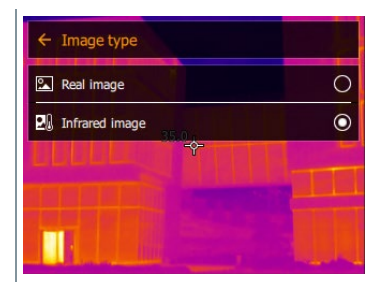

Het geactiveerde beeldtype is gekenmerkt met een punt  $($ .

# 9.8 **SiteRecognition**

Í

Met de pc-software testo IRSoft QR-codes kunnen markers worden aangemaakt, die een meetplek duidelijk identificeren. Door met de ingebouwde digitale camera een marker te registreren worden de vervolgens opgeslagen opnames automatisch toegewezen aan de betreffende meetplek (toewijzing wordt opgeslagen met het beeld). Om markers aan te maken, gegevens van meetplekken over te dragen naar de camera en om de foto's te kopiëren naar de pc-software, zie gebruiksaanwijzing bij de pc-software.

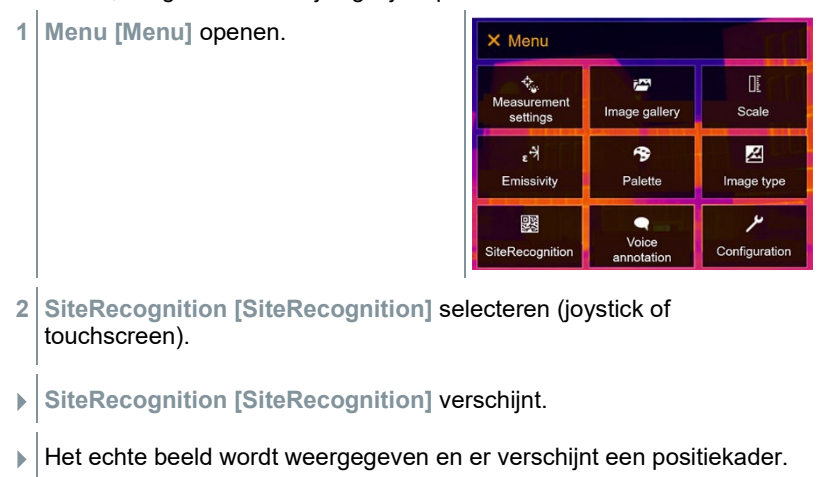

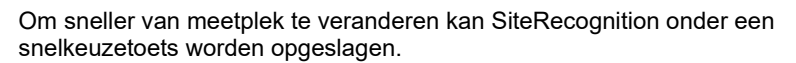

#### **Meetplek-marker registreren**

- **1** Camera zo positioneren, dat de marker zich binnen het positiekader bevindt.
- **2** Na herkennen van de marker-ID: overname van de gegevens van de meetplek bevestigen.
- $\blacktriangleright$  Het warmtebeeld dat vervolgens wordt gemaakt, wordt toegewezen aan deze meetplek.

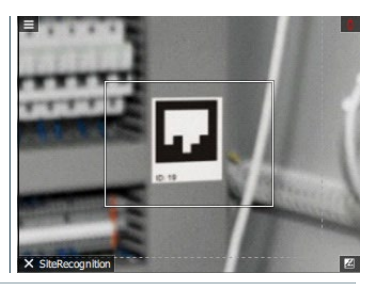

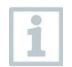

Er kunnen meerdere beelden bij dezelfde meetplek worden opgeslagen.

Om de meetplek te verlaten drukt u op **Esc** of raakt de hoek linksonder aan. **SiteRecognition [SiteRecognition]** opnieuw uitvoeren.

# 9.9 **Gesproken commentaar**

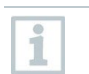

Gesproken commentaar kan alleen worden gebruikt wanneer er een beeld actief is op het display en een BT-audio-verbinding met de headset werd opgebouwd.

Een preview moet in de instellingen geactiveerd zijn.

Er werd juist een beeld gemaakt of uit de fotogalerij geselecteerd.

**1 Menu [Menu]** openen.

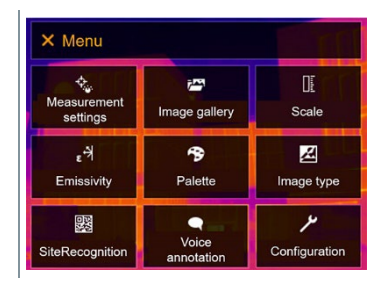

**2 Gesproken commentaar [Voice annotation]** selecteren (joystick of touchscreen).

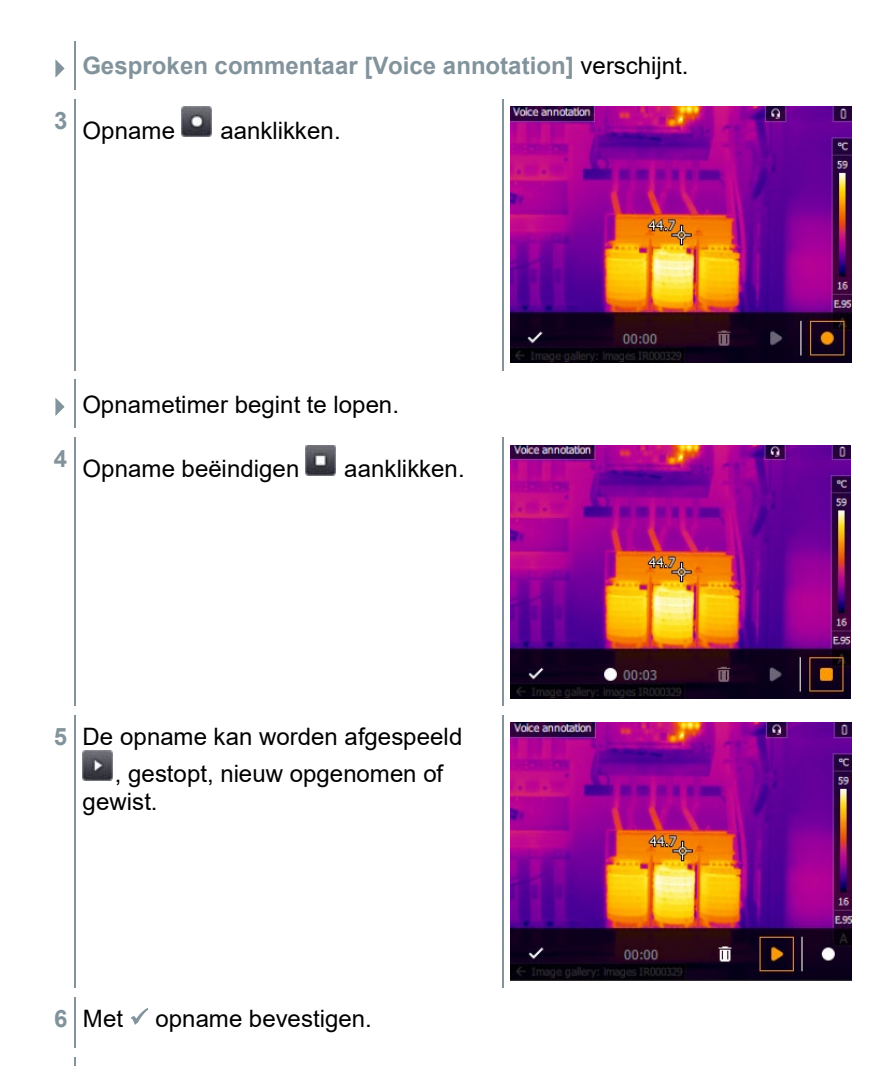

Het gesproken commentaar wordt in het beeld opgeslagen.

# 9.10 **Configuratie**

# 9.10.1 **Instellingen**

### **Landinstellingen**

De taal van de gebruikersinterface kan worden ingesteld.

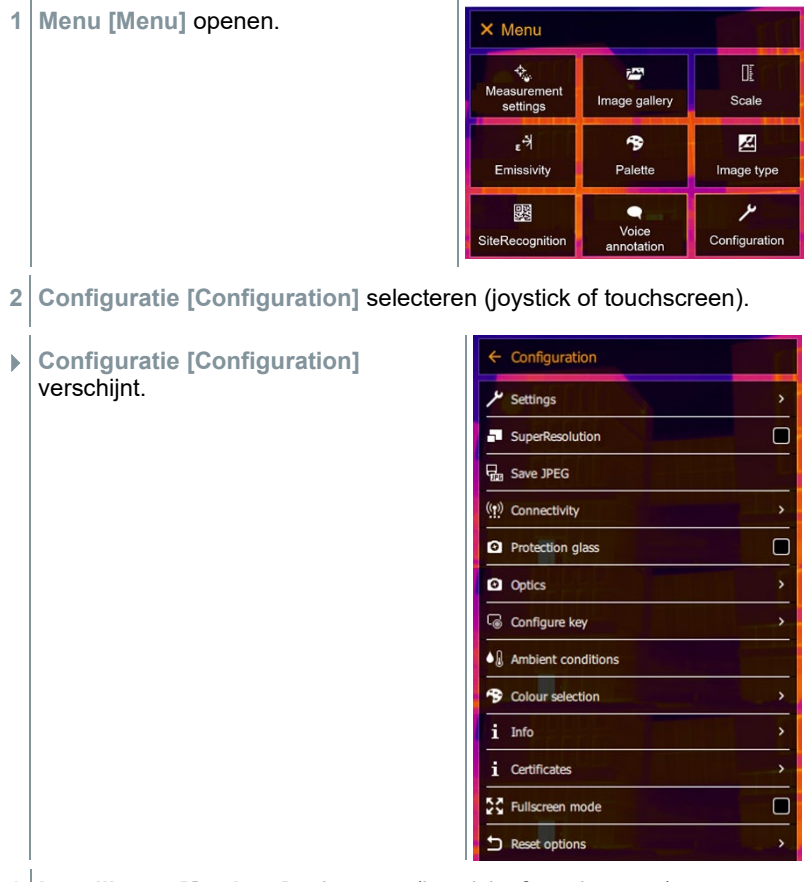

**3 Instellingen [Settings]** selecteren (joystick of touchscreen).

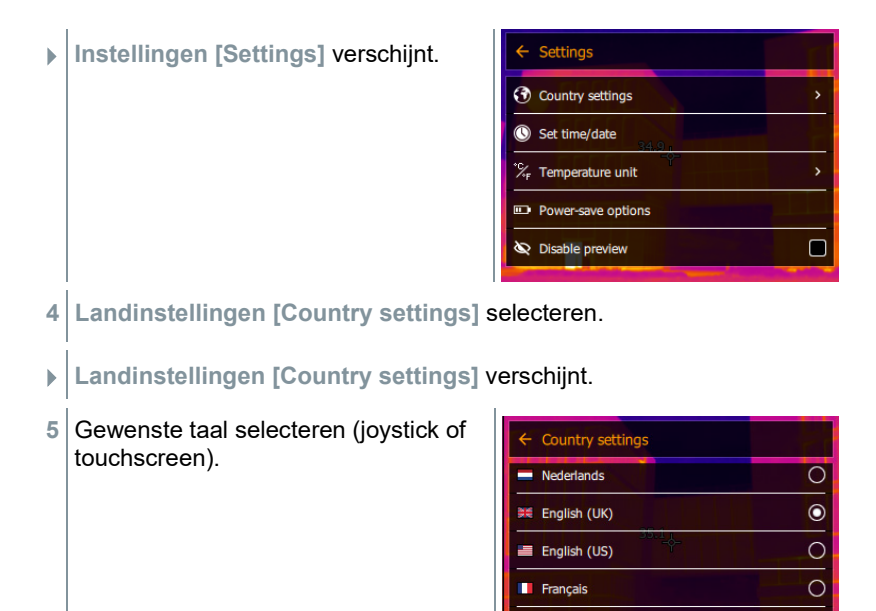

Deutsch

 $\Box$  De geactiveerde taal is gekenmerkt met een punt ( $\Box$ ).

### **Tijd / datum instellen**

Tijd en datum kunnen worden ingesteld. Tijd- en datumformaat worden afhankelijk van de gekozen taal van de gebruikersinterface automatisch ingesteld.

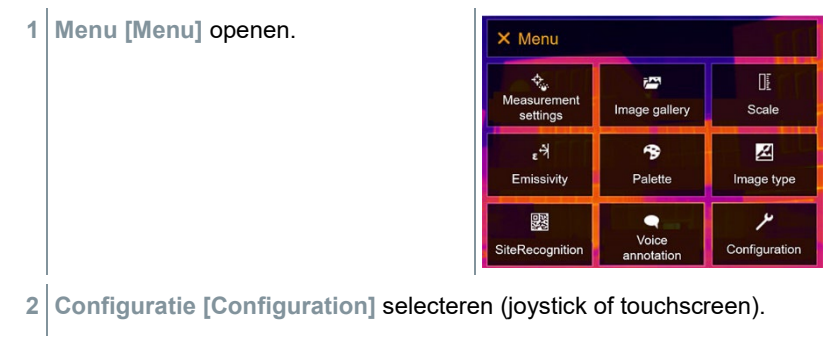

 $\circ$ 

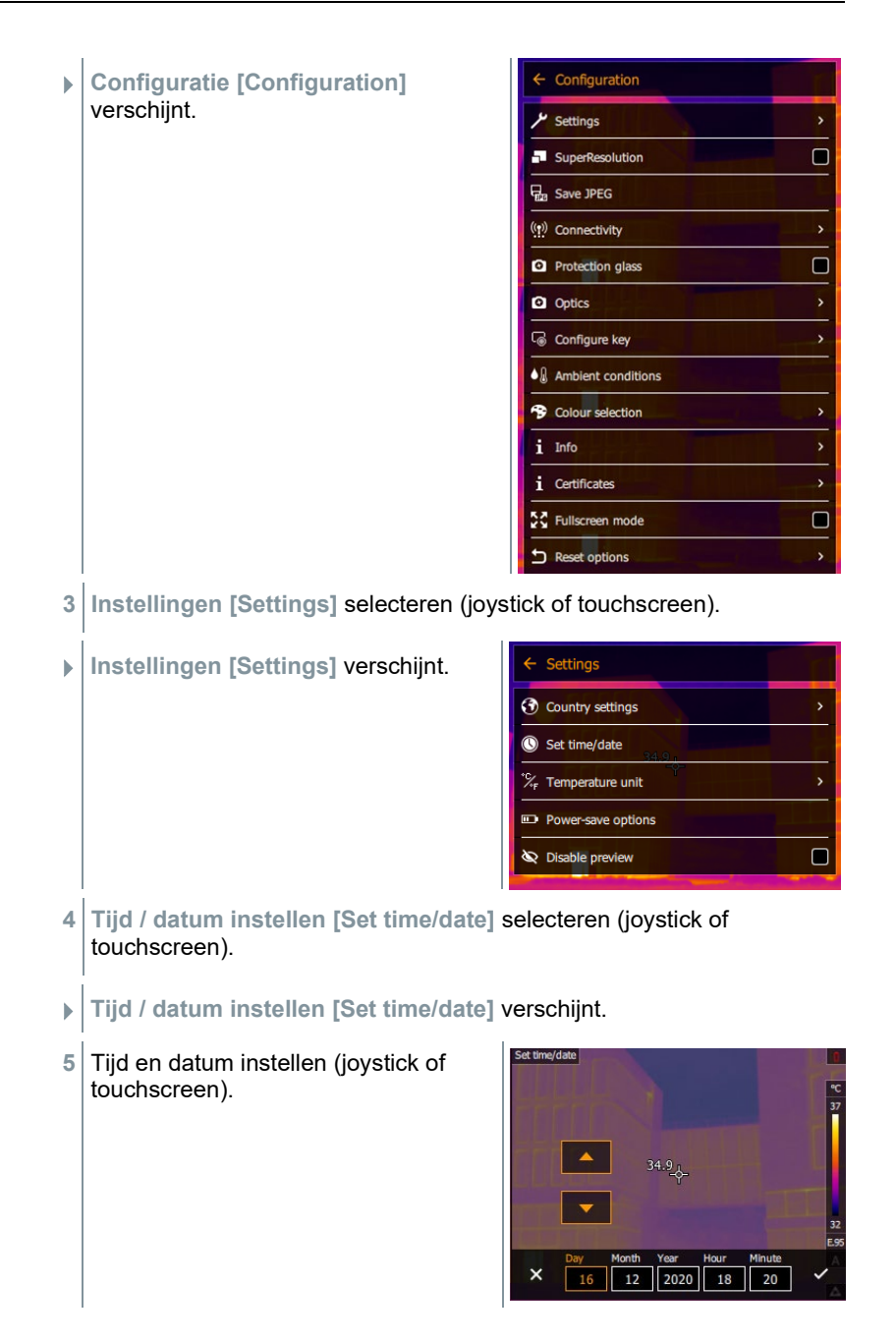

**6** Met ✓ selectie bevestigen of met **X** het menu verlaten.

### **Temperatuureenheid**

De temperatuureenheid kan worden ingesteld.

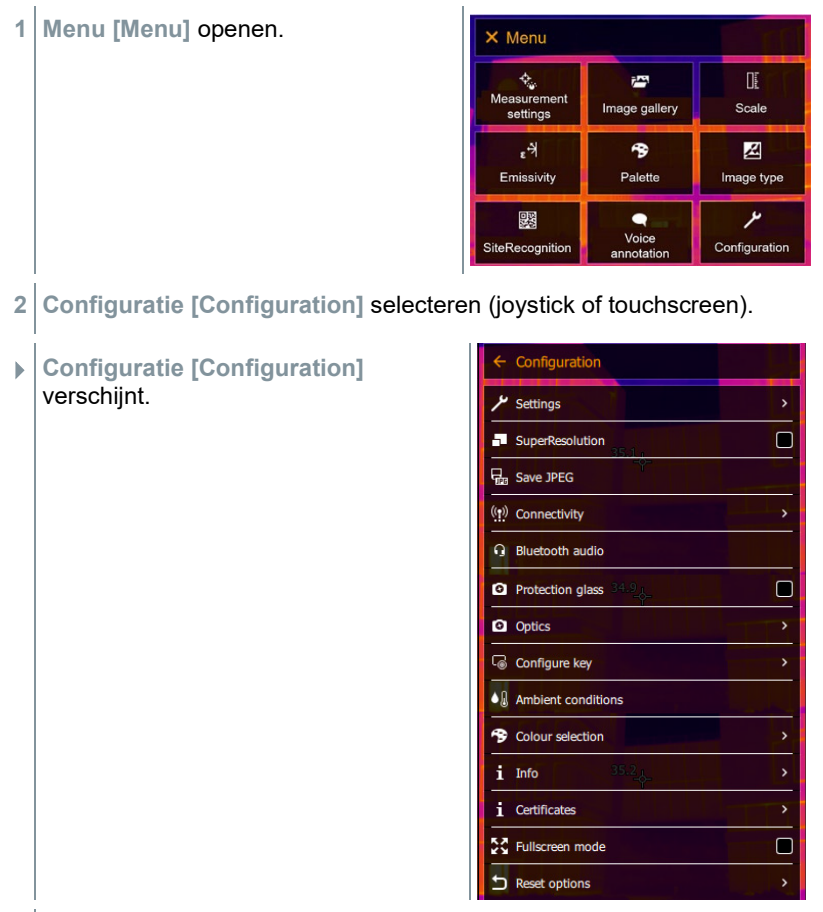

**3 Instellingen [Settings]** selecteren (joystick of touchscreen).

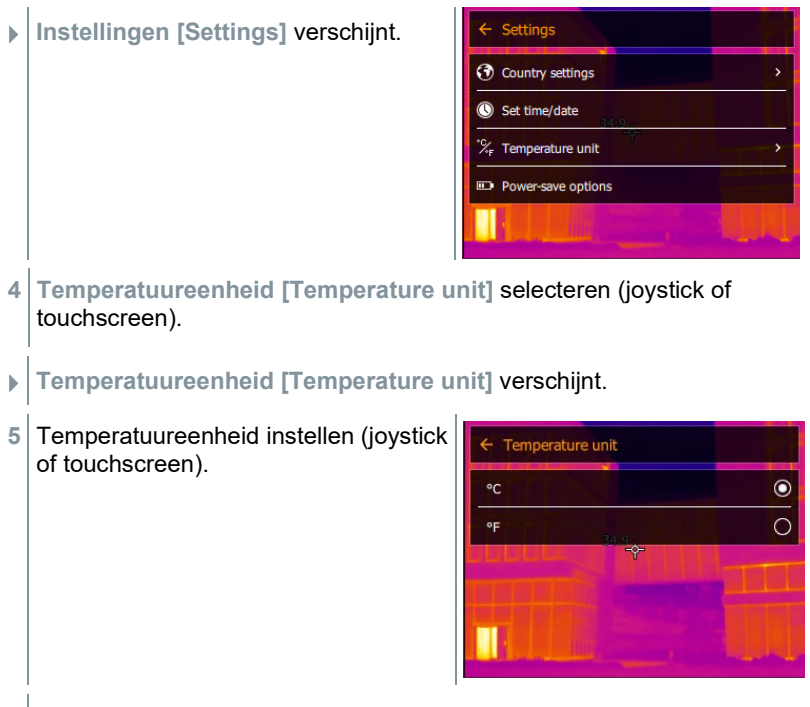

 $\triangleright$  De geactiveerde temperatuureenheid is gekenmerkt met een punt ( $\triangleright$ ).

### **Energiebesparingsopties**

De verlichtingsintensiteit van het display kan worden ingesteld. Bij lagere intensiteit wordt de looptijd van de accu verlengd.

De tijd tot aan het automatische uitschakelen kan worden ingesteld tussen 5 min en 30 min.

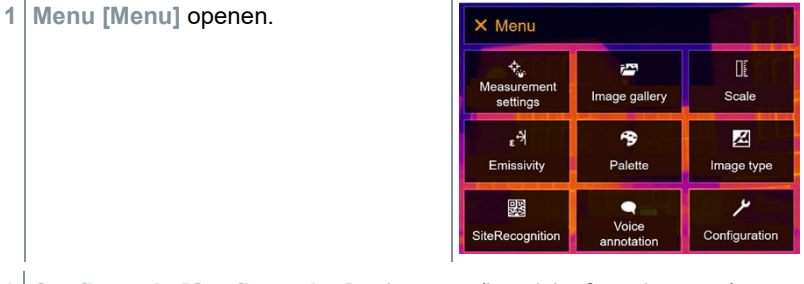

**2 Configuratie [Configuration]** selecteren (joystick of touchscreen).

- **Configuratie [Configuration]**  $\leftarrow$  Configuration verschijnt. Settings  $\Box$ SuperResolution **D**<sub>n</sub> Save JPEG ((p) Connectivity **2** Protection glass  $\Box$ **Q** Optics Configure key  $\bullet$   $\&$  Ambient conditions <sup>9</sup> Colour selection i Info  $i$  Certificates 증증 Fullscreen mode  $\Box$ Reset options  $\overline{\phantom{a}}$
- **3 Instellingen [Settings]** selecteren (joystick of touchscreen).
- **Instellingen [Settings]** verschijnt.

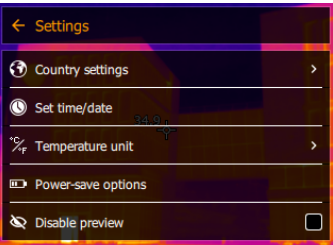

- **4 Energiebesparingsopties [Power-save options]** selecteren (joystick of touchscreen).
- **Energiebesparingsopties [Power-save options]** verschijnt.
- **5** Energiebesparingsopties instellen (joystick of touchscreen).

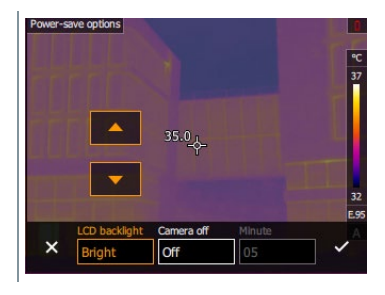

ĭ

**6** Met **✓** selectie bevestigen of met **X** het menu verlaten.

## 9.10.2 **Geen preview**

Wanneer het hokje niet geactiveerd wordt, wordt het beeld bij 1 x drukken op trigger op het beeldscherm bevroren. Nu is het mogelijk om een gesproken commentaar bij dit beeld op te nemen. Door nogmaals op trigger te drukken wordt het beeld opgeslagen.

Wanneer het hokje geactiveerd is, wordt het beeld door één keer op trigger te drukken opgeslagen.

## 9.10.3 **SuperResolution**

SuperResolution is een technologie ter verbetering van de beeldkwaliteit. Hiertoe wordt bij elke opname een reeks foto´s in de warmtebeeldcamera opgeslagen. Met de camera, de app of met behulp van de pc-software wordt een foto met vier keer zo veel meetwaarden gemaakt (geen interpolatie). De geometrische resolutie (IFOV) wordt met een factor 1,6 verbeterd.

- Voor het gebruik van de functie moet aan de volgende voorwaarden zijn voldaan:
	- De camera wordt met de hand geleid.
	- De opgenomen objecten bewegen zich niet.
- **1 Menu [Menu]** openen.

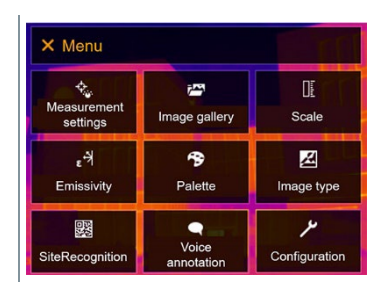

**2 Configuratie [Configuration]** selecteren (joystick of touchscreen).

- **Configuratie [Configuration]** verschijnt. **3 SuperResolution [SuperResolution]** selecteren (joystick of touchscreen).
	- **SuperResolution [SuperResolution]** is geactiveerd (

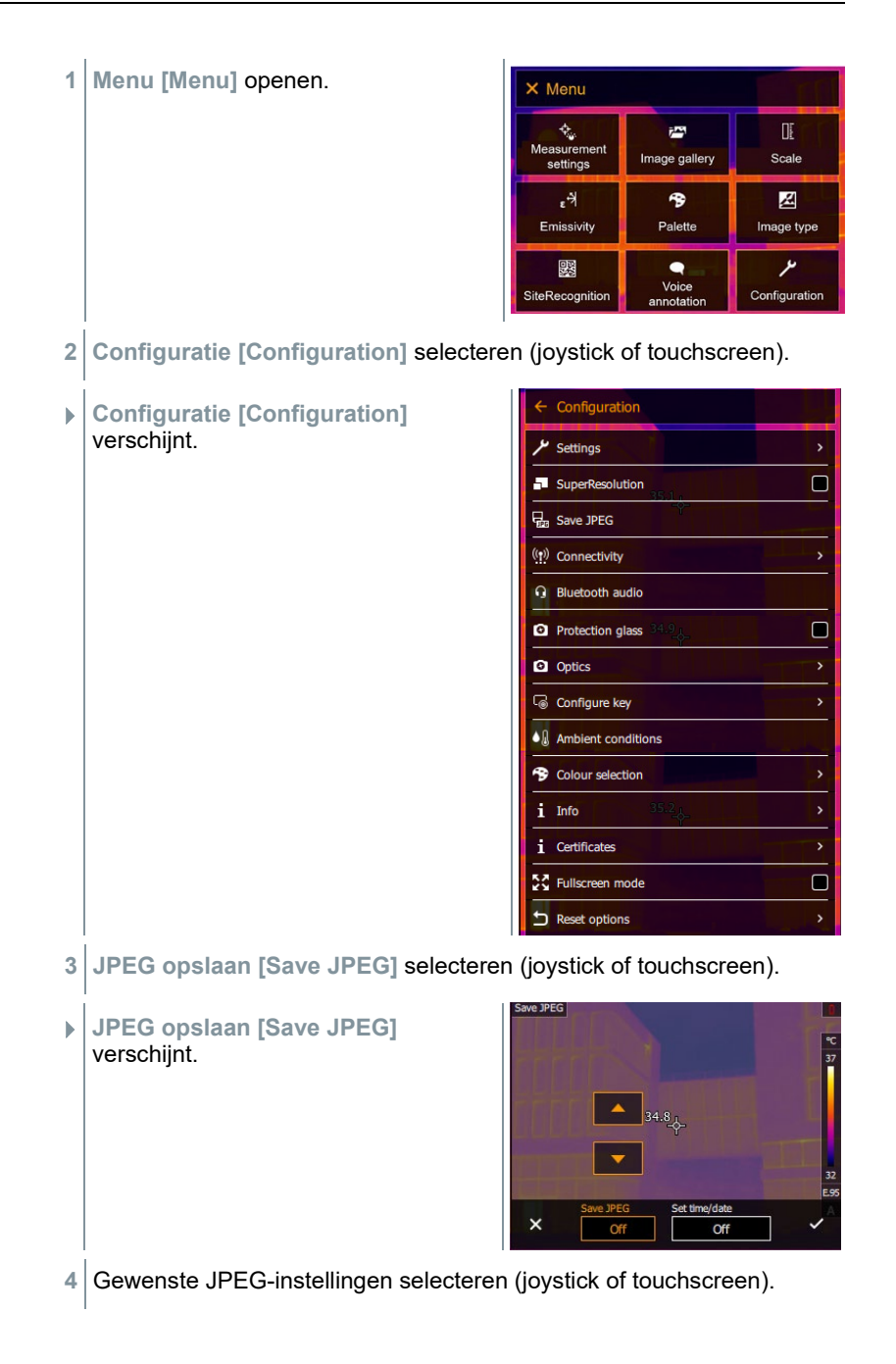

**6** Met ✓ selectie bevestigen of met **X** het menu verlaten.

# 9.10.5 **Verbinding**

WLAN of Bluetooth® activeren/deactiveren.

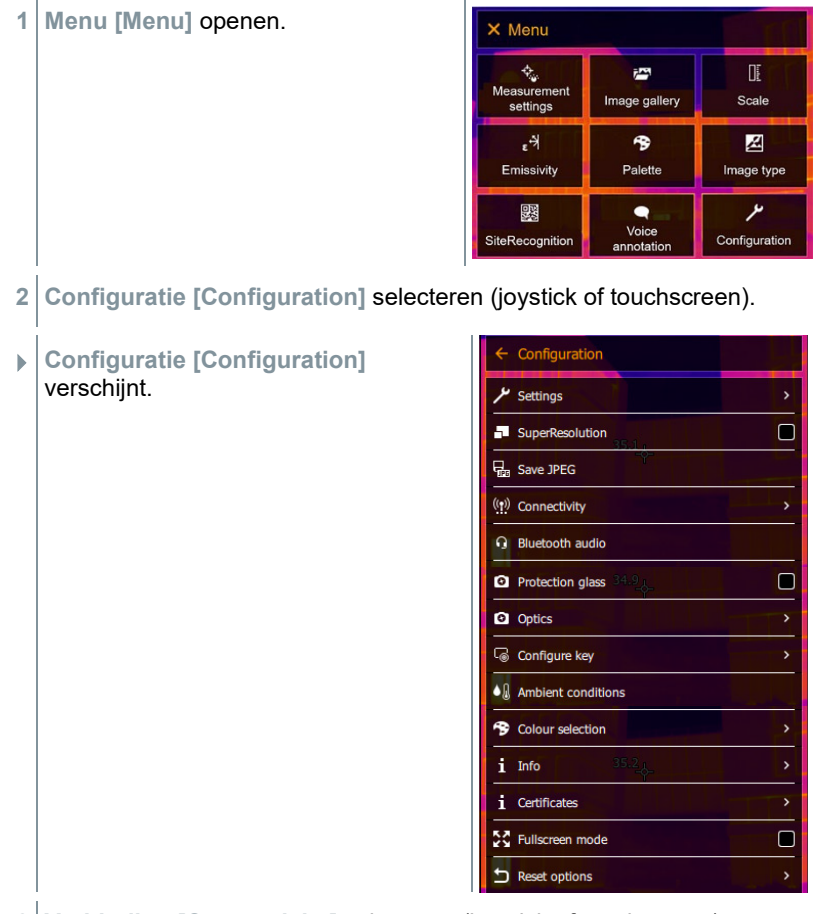

**3 Verbinding [Connectivity]** selecteren (joystick of touchscreen).

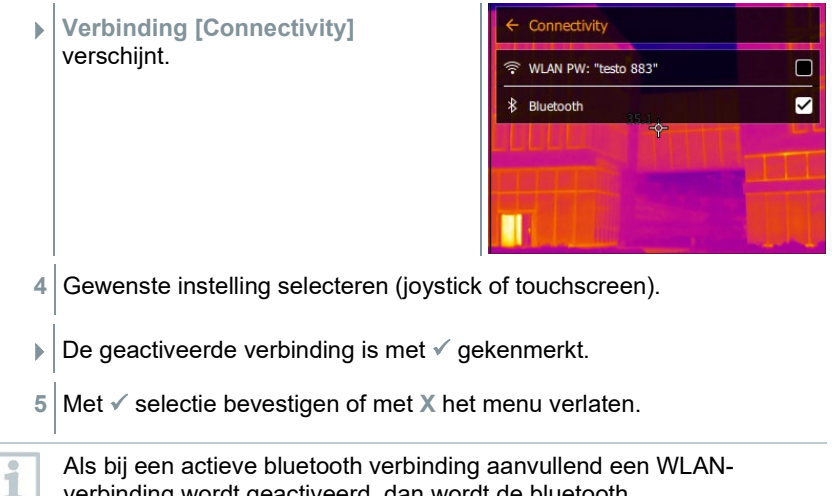

verbinding wordt geactiveerd, dan wordt de bluetooth gegevensoverdracht voortgezet. Het is echter niet mogelijk om een nieuwe verbinding met een vochtigheidsvoeler op te bouwen.

# 9.10.6 **Beschermingsglas**

### **IR-beschermingsglas monteren**

- **1** Het op de rode montagering bevestigde beschermingsglas (met zwarte rand) op het objectief steken en de montagering rechtsom tot de aanslag draaien.
- **2** De rode montagering van het beschermingsglas aftrekken.

### **IR-beschermingsglas demonteren**

- **1** De rode montagering op het beschermingsglas steken.
- **2** Montagering linksom draaien en het beschermingsglas verwijderen.

### **Optie beschermingsglas activeren/deactiveren**

Met de optie **Beschermingsglas [Protective glass]** kan worden ingesteld of een IR-beschermingsglas wordt gebruikt of niet.

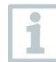

Zorg voor een correcte instelling om een vervalsing van de meetresultaten uit te sluiten! Bij een verkeerde instelling van deze optie is de gespecificeerde meetnauwkeurigheid niet gegarandeerd

**1** - **Menu [Menu]** openen.

- **2 Configuratie [Configuration]** selecteren (joystick of touchscreen).
- **Configuratie [Configuration]** verschijnt.

- **3 Beschermingsglas [Protective glass]** selecteren (joystick of touchscreen).
- **Beschermingsglas [Protective glass]** is geactiveerd (

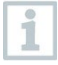

Í

Gebruik van het beschermingsglas beschermt de optiek tegen omgevingsinvloeden zoals stof, krassen etc. Bij gebruik van het beschermingsglas kunnen geringe afwijkingen bij de weergegeven temperatuur ontstaan.

# 9.10.7 **Optiek**

Alle objectieven die met de testo 883 gebruikt kunnen worden, worden weergegeven met serienummer ter identificatie.

**1 Menu [Menu]** openen.

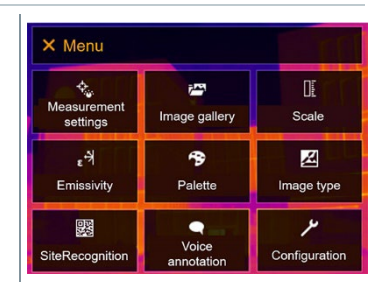

- **2 Configuratie [Configuration]** selecteren (joystick of touchscreen).
- **Configuratie [Configuration]** verschijnt.

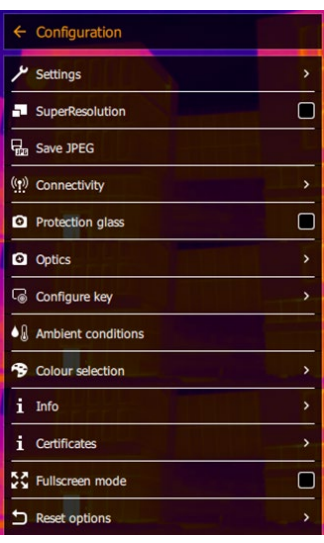

**3 Optiek [Optics]** selecteren (joystick of touchscreen).
**Optiek [Optics]** verschijnt.

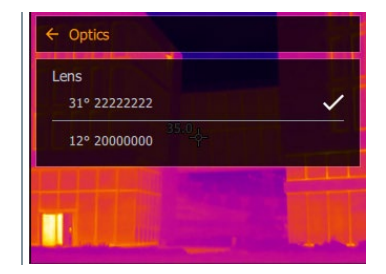

 $\Box$  het gebruikte objectief is gemarkeerd  $\checkmark$ .

### 9.10.8 **Snelkeuzetoets**

- **1 Joystick** naar rechts bewegen.
- Het keuzemenu **Toets instellen [Configure key]** verschijnt. De geactiveerde functie is gekenmerkt met een punt  $($ .

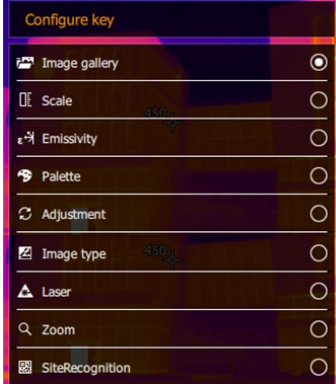

- **2** Het gewenste menupunt selecteren (joystick of touchscreen).
- $\Box$  De geactiveerde functie is gekenmerkt met een punt ( $\Box$ ).

### 9.10.9 **Omgevingsvoorwaarden**

Meetafwijkingen als gevolg van hoge luchtvochtigheid of grote afstanden tot het meetobject kunnen gecorrigeerd worden. Hiervoor moeten correctieparameters worden ingevoerd.

Als de camera met een optionele draadloze vochtigheidsvoeler is verbonden, dan worden omgevingstemperatuur en luchtvochtigheid automatisch overgenomen.

Waarden voor omgevingstemperatuur (temperatuur), omgevingsvochtigheid (vochtigheid) kunnen handmatig worden ingesteld.

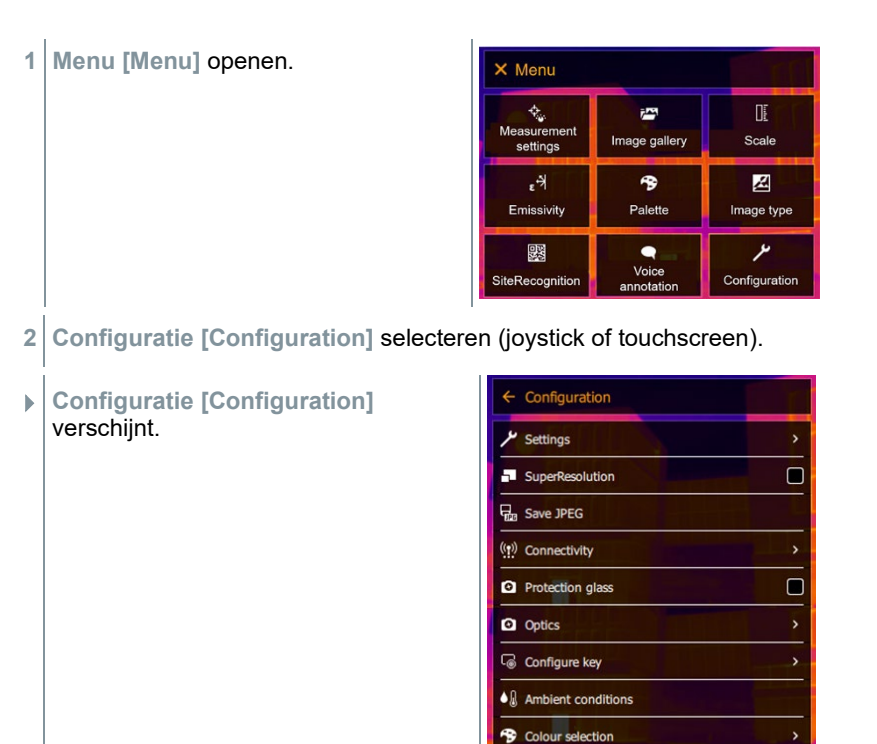

**3 Omgevingsvoorwaarden [Ambient conditions]** selecteren (joystick of touchscreen).

i Info *i* Certificates 증증 Fullscreen mode

Reset options

 **Omgevingsvoorwaarden [Ambient conditions]** verschijnt.

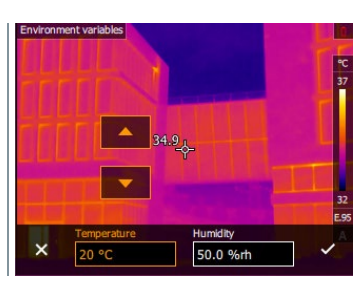

 $\Box$ 

 $\overline{ }$ 

**4** Gewenste instelling selecteren (joystick of touchscreen).

**5** Met ✓ selectie bevestigen of met **X** het menu verlaten.

### 9.10.10 **Kleurselectie**

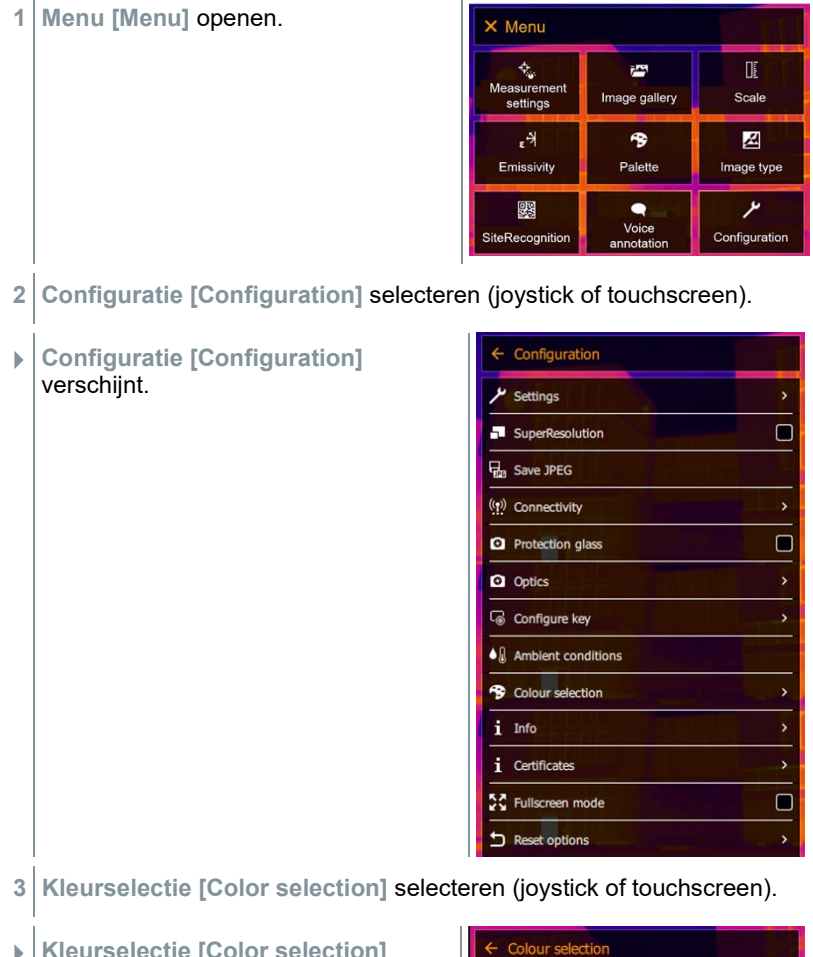

 **Kleurselectie [Color selection]** verschijnt.

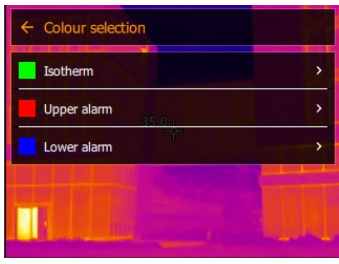

**4** Kleur (rood, groen, blauw, zwart, wit, grijs) voor de markeringen Isotherm, Bovenste alarm en Onderste alarm selecteren (joystick of touchscreen).

Kleuren kunnen niet dubbel worden bezet. Al bezette kleuren kunnen niet worden geselecteerd en moeten eerst weer worden vrijgegeven.

### 9.10.11 **Info**

ĭ

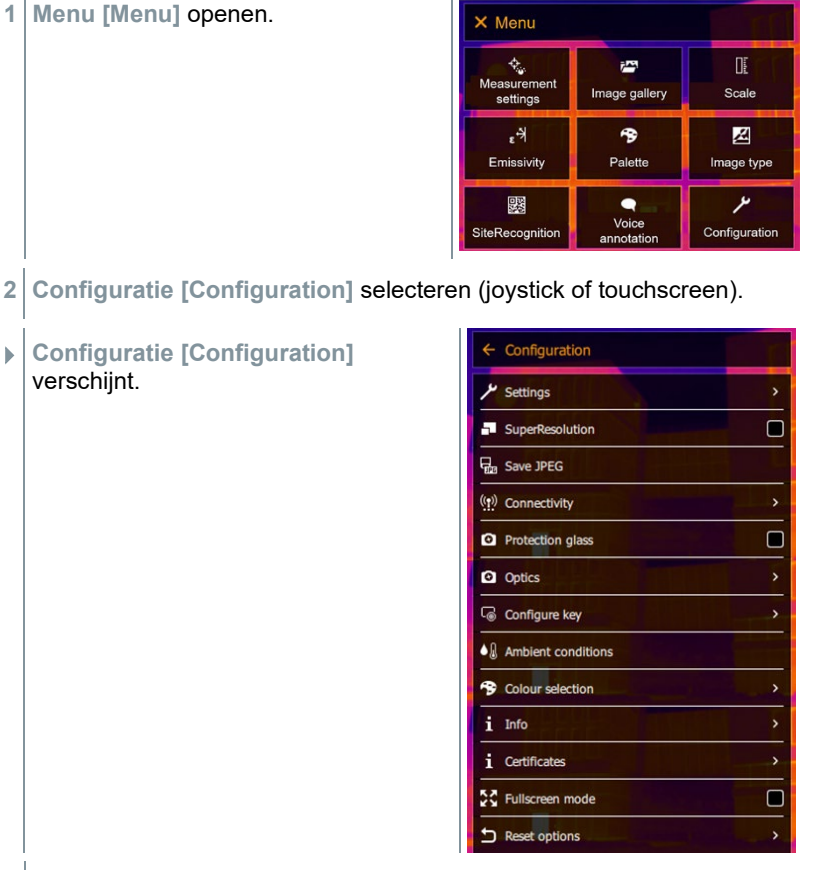

**3 Info [Info]** selecteren (joystick of touchscreen).

**Info [Info]** verschijnt.

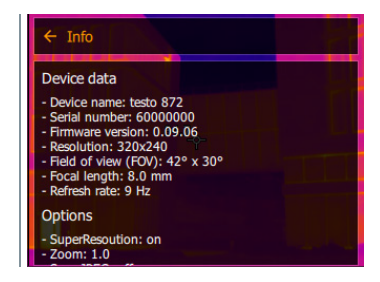

- De volgende informatie wordt getoond: Gegevens van het instrument (bijv. serienummer, benaming, firmware-versie)
	- Opties
	- Meetinstellingen
	- Draadloze verbinding

### 9.10.12 **Certificaten**

**1 Menu [Menu]** openen.

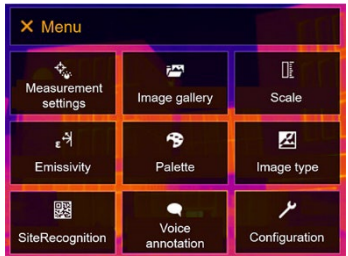

**2 Configuratie [Configuration]** selecteren (joystick of touchscreen).

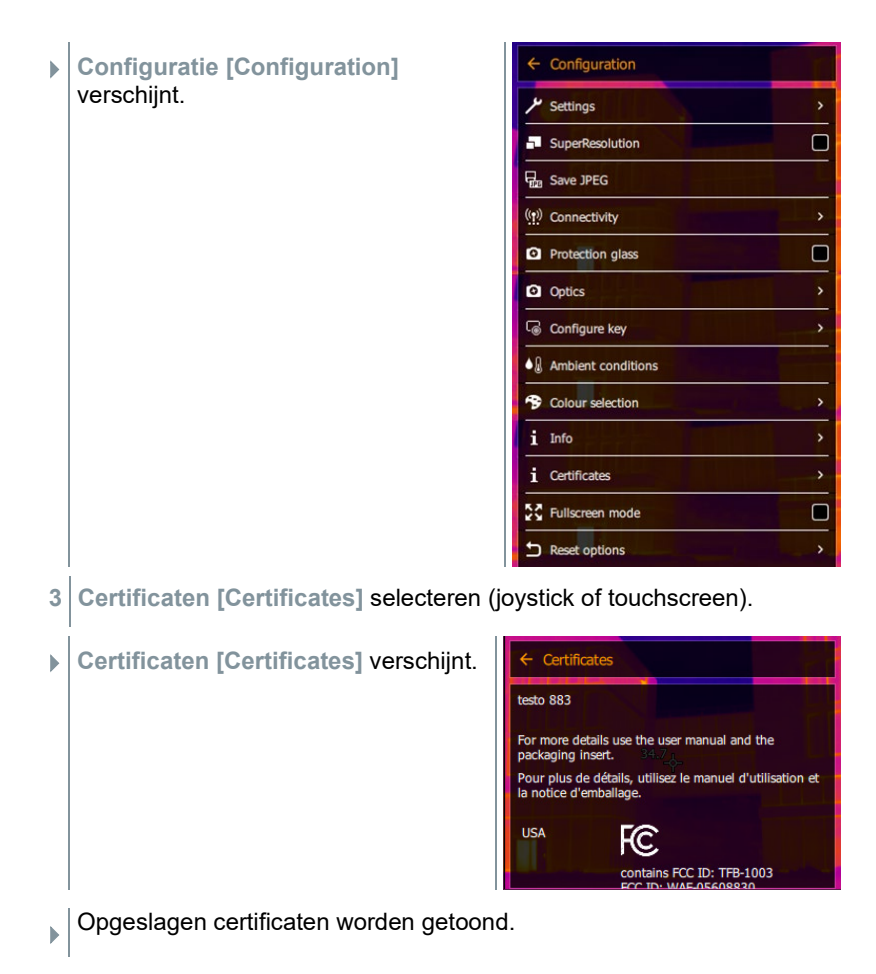

### 9.10.13 **Modus volledig scherm**

De schaal kan verborgen worden.

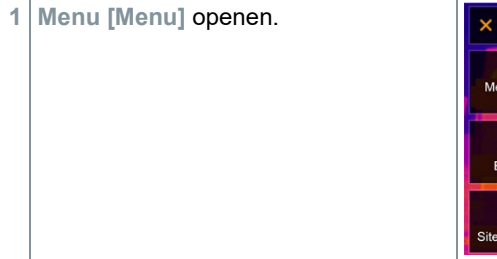

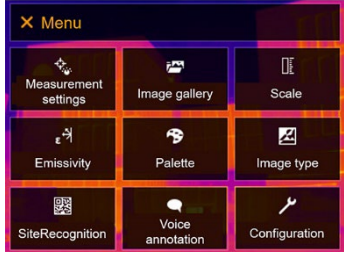

- **2 Configuratie [Configuration]** selecteren (joystick of touchscreen).
- **Configuratie [Configuration]** verschijnt.

- **3 Modus volledig scherm [Fullscreen mode]** selecteren (joystick of touchscreen).
- **Modus volledig scherm [Fullscreen mode]** verschijnt.

**Modus volledig scherm [Fullscreen mode]** is geactiveerd (

i

### 9.10.14 **Instellingen resetten**

### 9.10.14.1 **Beeldteller resetten**

Nadat hij is gereset begint de doorlopende beeldnummering opnieuw. Bij het opslaan van beelden worden reeds opgeslagen beelden die hetzelfde nummer hebben, overschreven!

Maak alvorens de beeldteller terug te zetten een back-up van alle opgeslagen beelden om te verhinderen dat ze mogelijk worden overgeschreven.

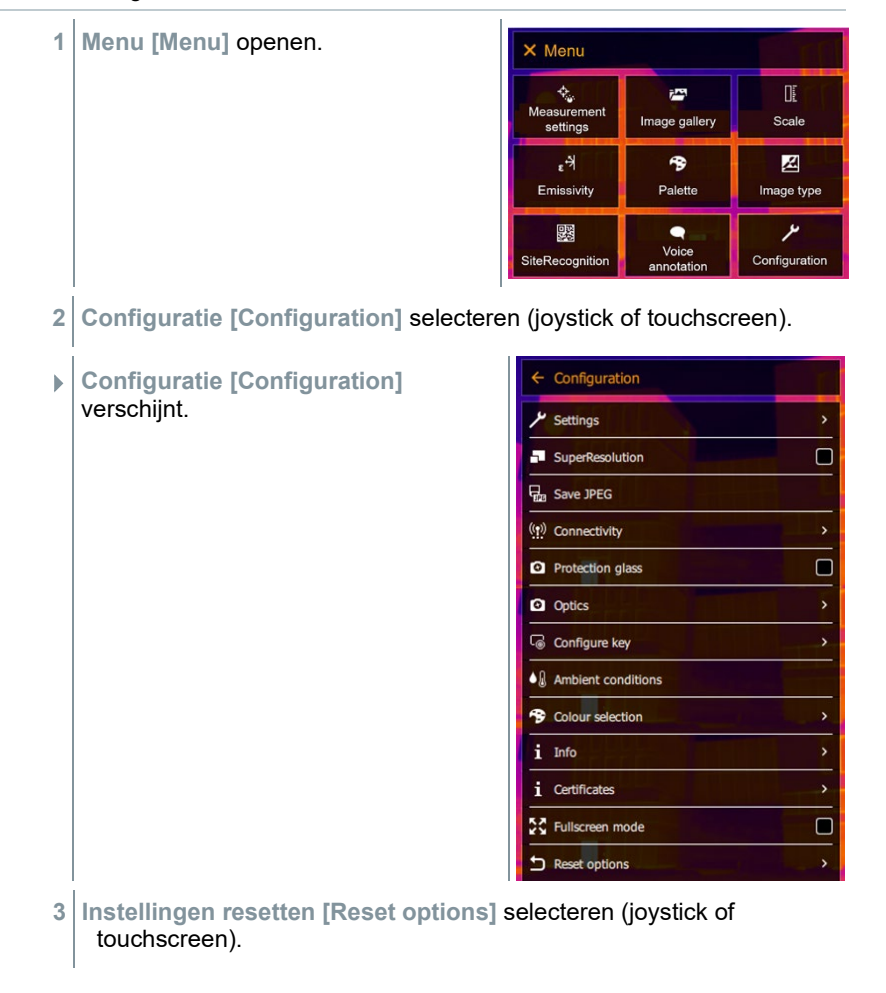

- **Instellingen resetten [Reset**  Reset options **options]** verschijnt. 關 Reset counter D Factory settings  $\mathbf{R}_{\hat{\mathbf{n}}}$  Format **4 Beeldteller resetten [Reset counter]** selecteren. **Beeldteller resetten? [Reset image counter?]** verschijnt. Reset image<br>counter?
- **5** Met *✓* bevestigen of op **X** drukken om het proces te annuleren.

### 9.10.14.2 **Fabrieksinstellingen**

i

Instrumentinstellingen kunnen op de fabrieksinstellingen worden teruggezet.

Tijd / datum, landinstellingen en beeldteller worden niet gereset.

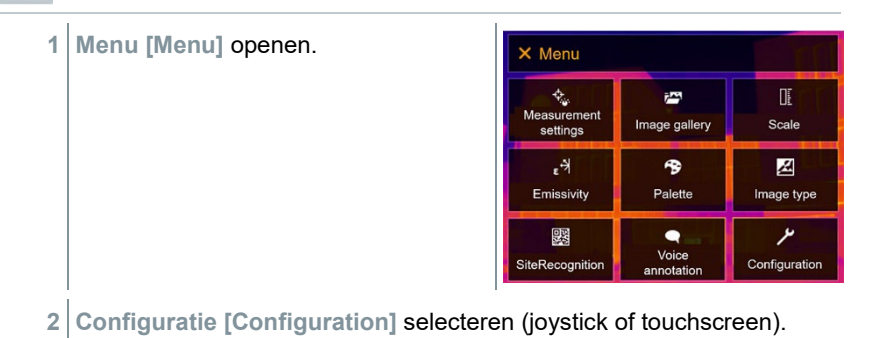

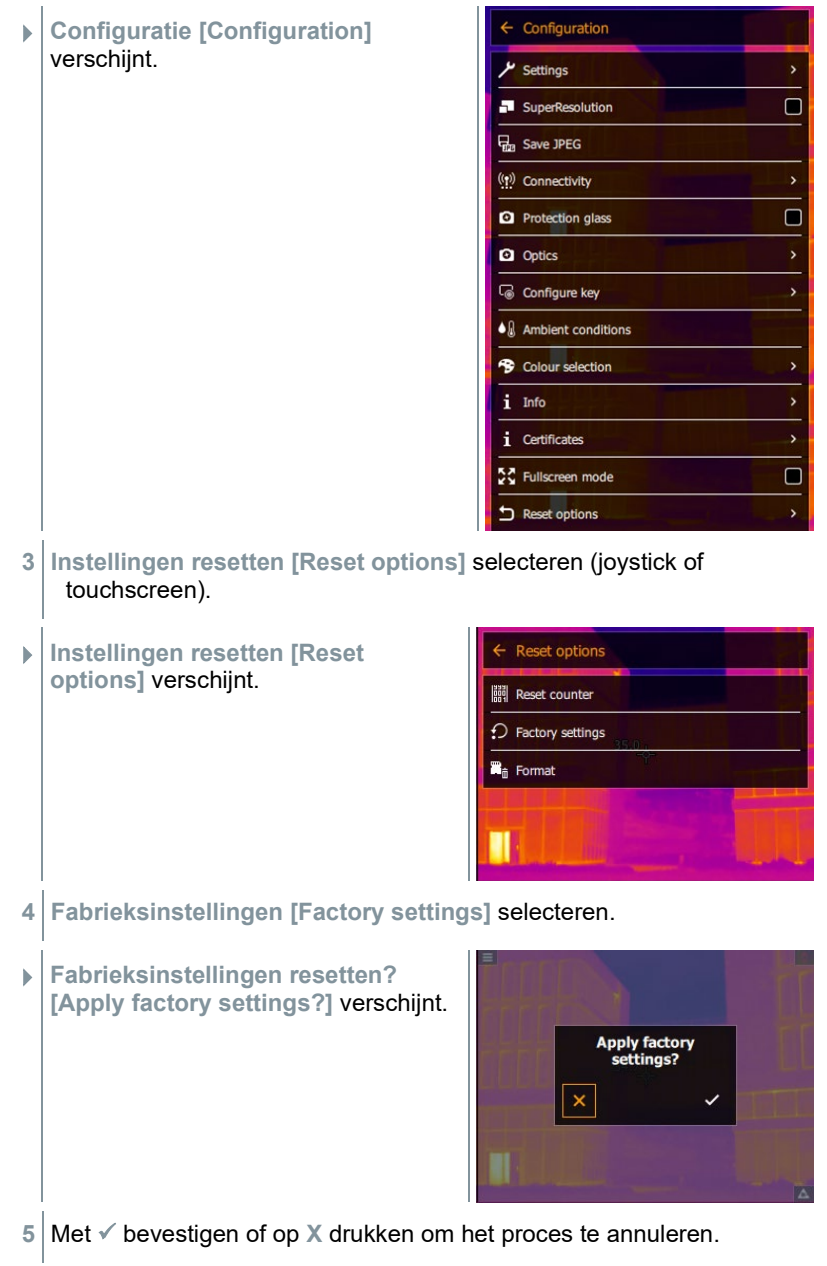

### 9.10.14.3 **Formatteren**

Het beeldgeheugen kan geformatteerd worden.

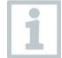

Bij het formatteren gaan alle opgeslagen beelden in het geheugen verloren. Maak alvorens het geheugen te formatteren een back-up van alle opgeslagen beelden om een gegevensverlies te verhinderen.

Door formatteren wordt de beeldteller niet gereset.

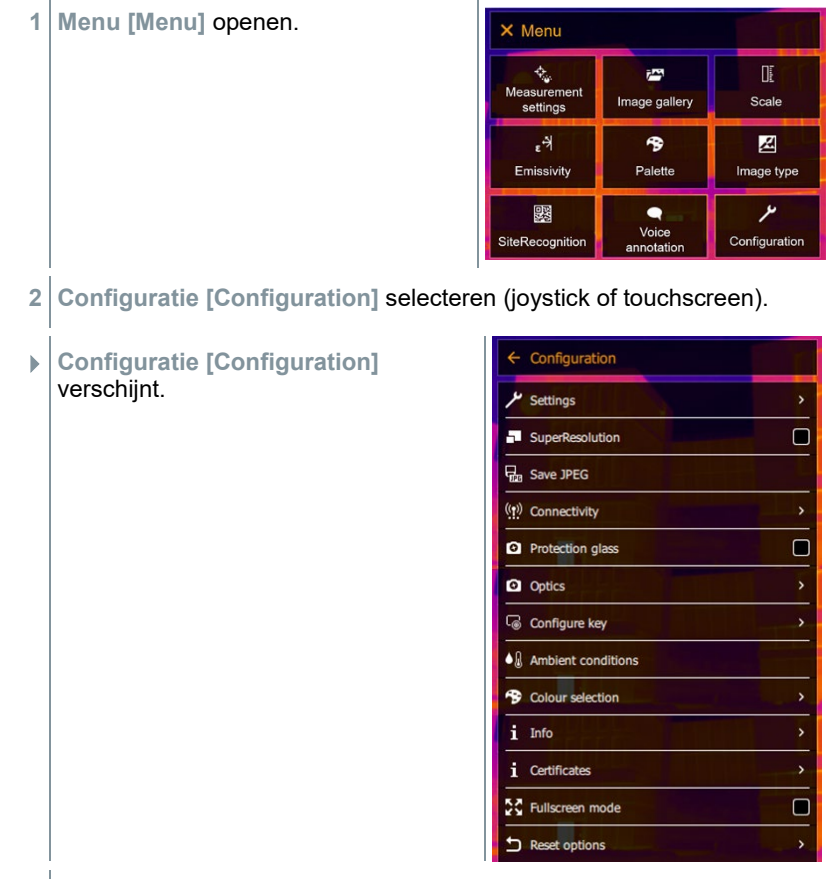

**3 Instellingen resetten [Reset options]** selecteren (joystick of touchscreen).

 **Instellingen resetten [Reset options]** verschijnt.

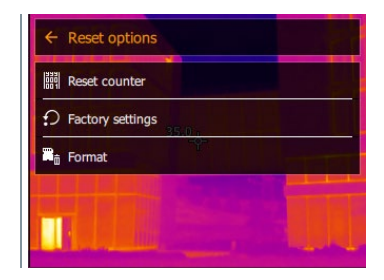

- **4 Formatteren [Format]** selecteren.
- **Geheugen formatteren? [Format memory]** verschijnt.

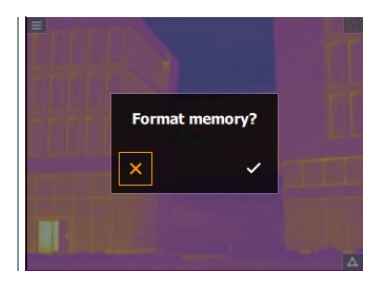

**5** Met *✓* bevestigen of op **X** drukken om het proces te annuleren.

# 10 **Service**

## 10.1 **Accu laden**

- **1** Afdekking van de interfaceterminal openen.
- **2** Sluit de laadkabel aan op de USB-Caansluiting.
- **3** Sluit de adapter aan op een contactdoos.

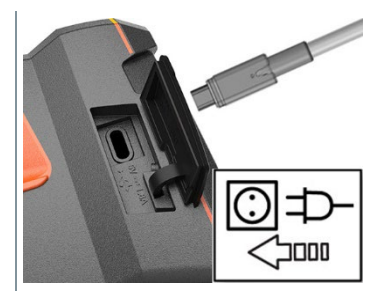

 $\blacktriangleright$  Het laden begint.

Bij volledig lege accu bedraagt de laadduur met de meegeleverde lichtnetadapter ca. 6 h.

 $\blacktriangleright$   $\mid$  Bij uitgeschakeld instrument wordt de laadtoestand niet aangegeven.

## 10.2 **Accu vervangen**

**A** WAARSCHUWING

**Ernstig verwondingsgevaar van de gebruiker en/of vernietiging van het instrument**

> Er bestaat explosiegevaar, als de batterij wordt vervangen door een verkeerd type.

> Gooi gebruikte/defecte batterijen weg conform de plaatselijke wet- en regelgeving.

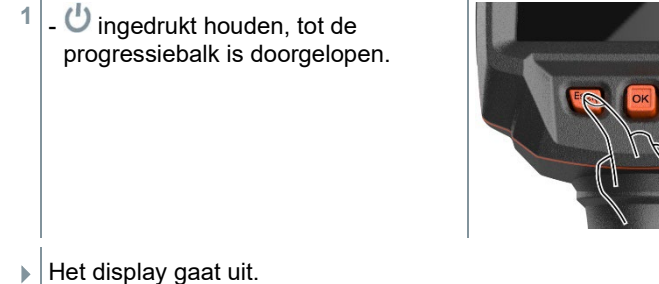

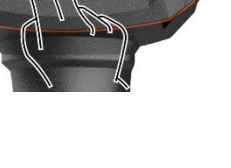

2 Schuif de ontgrendelingsknop terug om het deksel van het accuvak op de onderkant van de handgreep te openen.

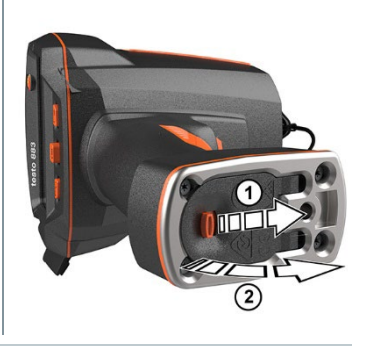

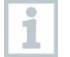

De accu is niet meer geborgd en kan uit het accuvak vallen. Let erop dat u het deksel van het batterijvak altijd omhoog gericht opent.

- De accu wordt ontgrendeld en springt een stuk uit het accuvak.
- **3** Accu helemaal uit het accuvak trekken.

**4** Schuif de nieuwe accu volledig in het accuvak tot deze vlak afsluit met de onderkant van de handgreep.

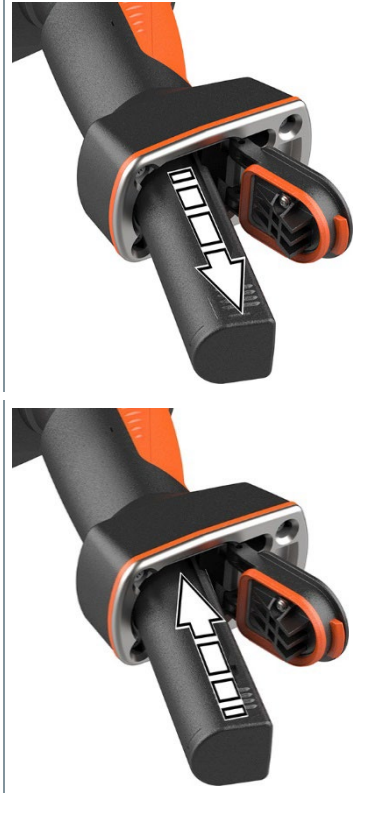

**5** Sluit het deksel van het batterijvak en vergrendel het met de knop.

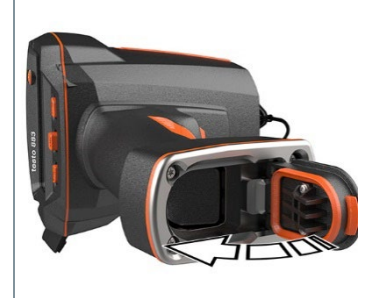

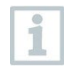

Op de cameravoet zit een aansluiting met schroefdraad voor een statief. Een gangbaar statief kan als houder voor de camera worden gebruikt. De statiefaansluiting moet op de schroefdraad passen.

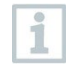

Aan de statiefaansluiting kan de meegeleverde draagriem worden bevestigd.

## 10.3 **Instrument reinigen**

#### **Behuizing van het instrument reinigen**

- De interfaceterminal is afgesloten.
	- Het batterijvak is gesloten.
- **1** Oppervlak van het instrument afvegen met een vochtige doek. Gebruik daarvoor milde huishoudelijke schoonmaakproducten of zeeploog.

#### **Objectief reinigen**

**1** Reinig het objectief bij verontreiniging met een wattenstaafje.

#### **Display reinigen**

**1** Reinig het display bij verontreiniging met een reinigingsdoek (bijv. microvezeldoek).

#### **Beschermingsglas reinigen**

- **1** Grotere stofdeeltjes kunnen met een schoon optisch reinigingskwastje (verkrijgbaar in fotospeciaalzaak) worden verwijderd.
- **2** Bij lichte verontreiniging kunt u het lenzenpoetsdoekje gebruiken. Gebruik geen reinigingsalcohol!

### 10.4 **Firmware-update**

De actuele firmware-versie staat op www.testo.com. In het download-gedeelte bevindt zich de actuele firmware-versie voor de testo 883.

Er bestaan twee mogelijkheden:

- Update uitvoeren met IRSoft of
- Update uitvoeren direct met de warmtebeeldcamera

#### **Firmware downloaden**

- **1** Firmware downloaden: **Firmware-testo-883.exe**
- **2** Bestand uitpakken: dubbelklikken op het exe-bestand.
- **FW\_T883\_Vx.xx.bin** wordt in de geselecteerde map opgeslagen.

### 10.4.1 **Update uitvoeren met IRSoft**

### 10.4.1.1 **Camera voorbereiden**

- Accu is volledig geladen of de camera is aangesloten via de voeding.
- **1** Computer en camera verbinden met USB-kabel.
- **2** Camera inschakelen.

### 10.4.1.2 **Update uitvoeren**

- IRSoft is geopend.
- **1** 'Camera' tab in IRSoft selecteren.
- **2 Warmtebeeldcamera configuratie** selecteren.
- Venster **Camera-instellingen** is geopend.
- **3 Instrument instellingen** -> **Firmware update** selecteren.
- **4** Passend update-bestand oproepen.
- **5 Openen** selecteren.
- Firmware update wordt uitgevoerd.

 Automatisch opnieuw opstarten van de warmtebeeldcamera. Update geslaagd.

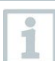

Eventueel meldt de camera: **Firmware update finished. Please restart the device.** De camera wordt niet opnieuw opgestart. Maatregel:

- Na 10 s de camera uitschakelen en na 3 s inschakelen.
- De actuele firmware-versie wordt aangegeven.

### 10.4.2 **Update met de camera uitvoeren**

### 10.4.2.1 **Camera voorbereiden**

- Accu is volledig geladen of de camera is aangesloten via de voeding.
- **1** Camera inschakelen.
- **2** Afdekking van de aansluiting openen.
- **3** Computer en camera verbinden met USB-kabel.
- De camera wordt in de Windows Explorer weergegeven als verwisselbare gegevensdrager.

### 10.4.2.2 **Update uitvoeren**

- **1 FW\_T883\_Vx.xx.bin**-bestand via Drag & Drop naar de verwisselbare gegevensdrager kopiëren.
- **2** Verwisselbare gegevensdrager veilig verwijderen.
- **3** USB-verbinding verbreken.
- **4** Camera uitschakelen.
- **5** Camera inschakelen: update wordt uitgevoerd.
- **6** Progressiebalk in de gaten houden.
- Update geslaagd. De actuele firmware-versie wordt aangegeven.

# 11 **Technische gegevens**

# 11.1 **Optische gegevens**

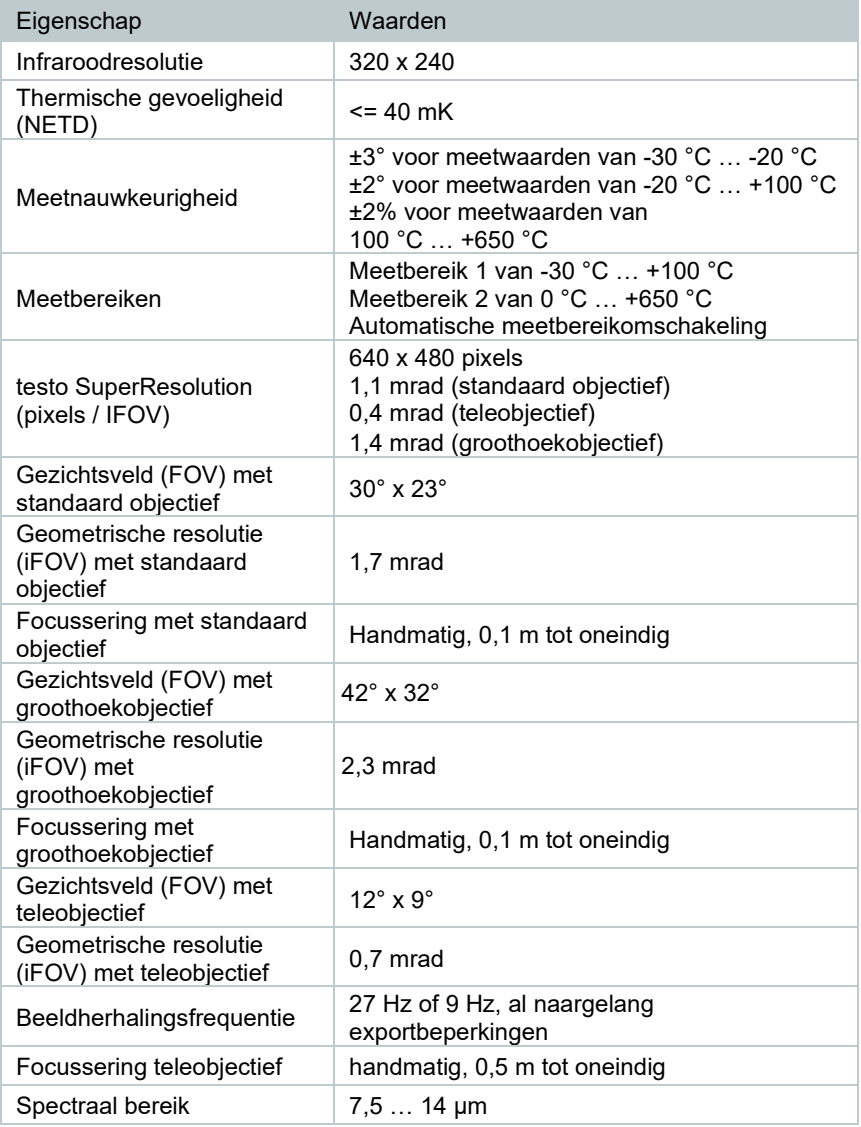

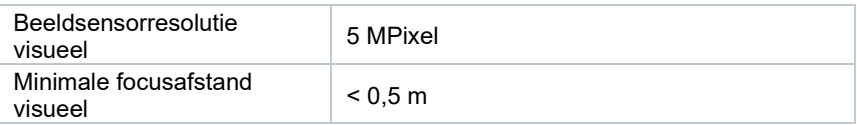

## 11.2 **Beeldweergave**

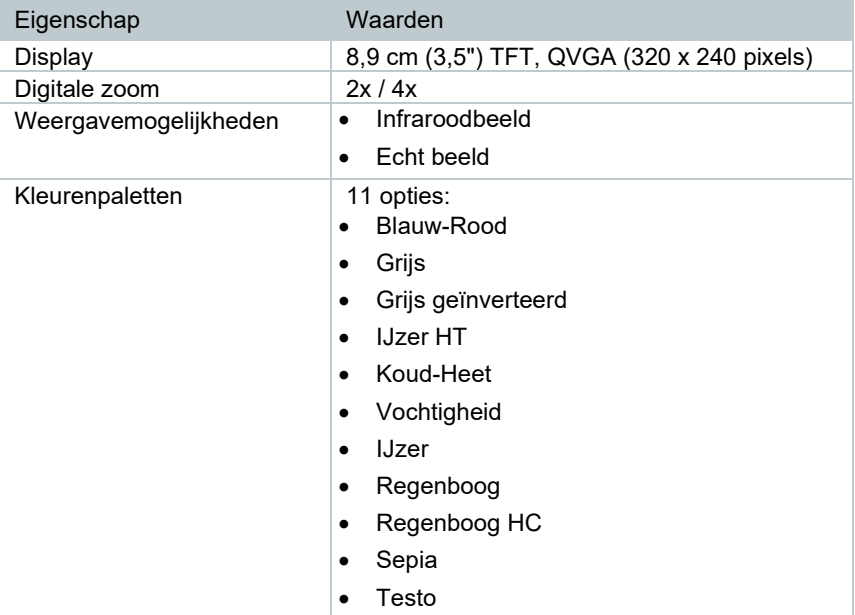

# 11.3 **Gegevensinterfaces**

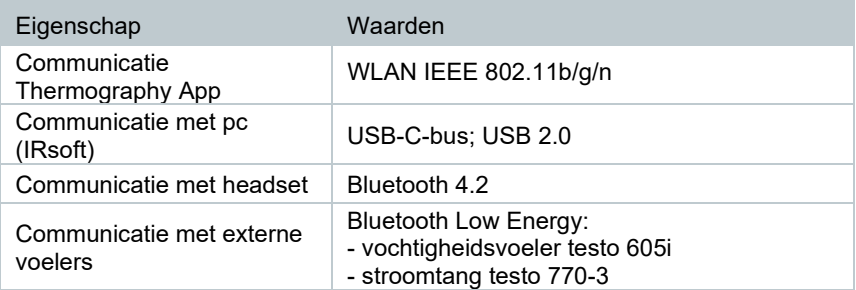

## 11.4 **Meetfuncties**

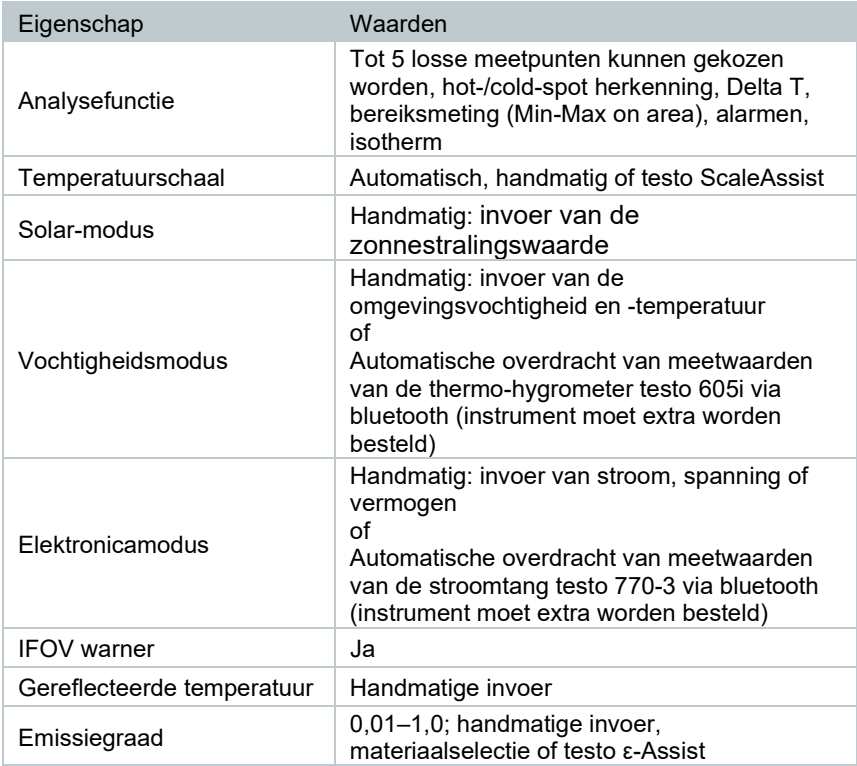

## 11.5 **Camera-uitrusting**

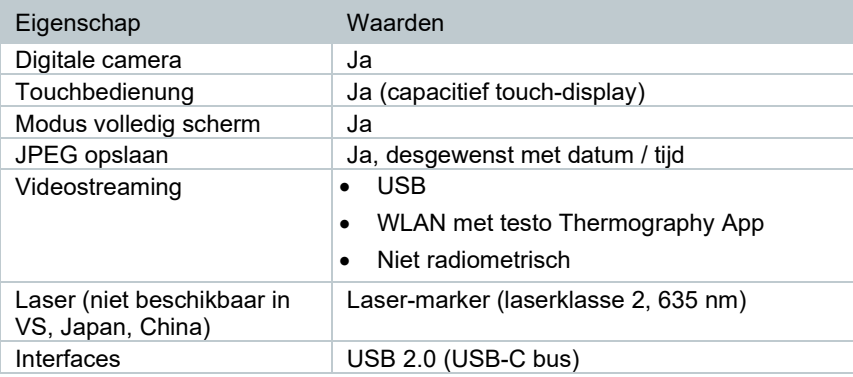

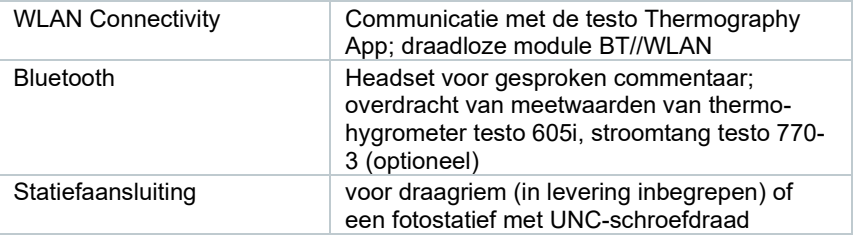

### 11.6 **Beeldopslag**

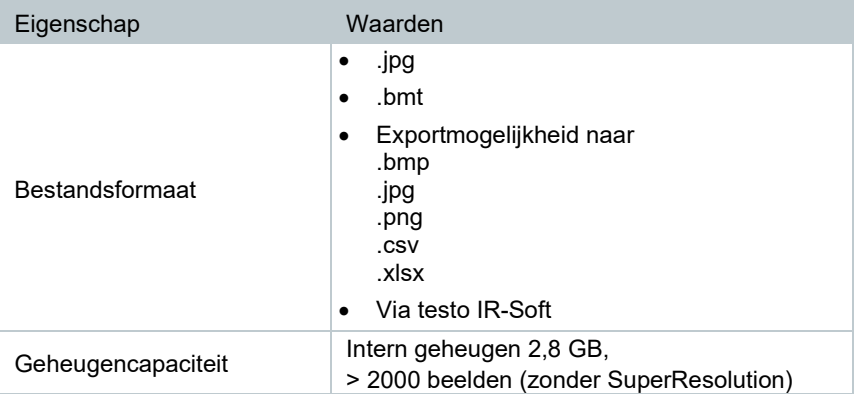

## 11.7 **Audiofuncties**

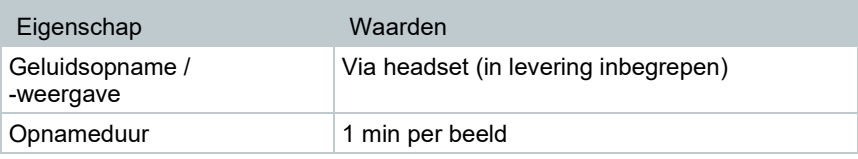

## 11.8 **Voeding**

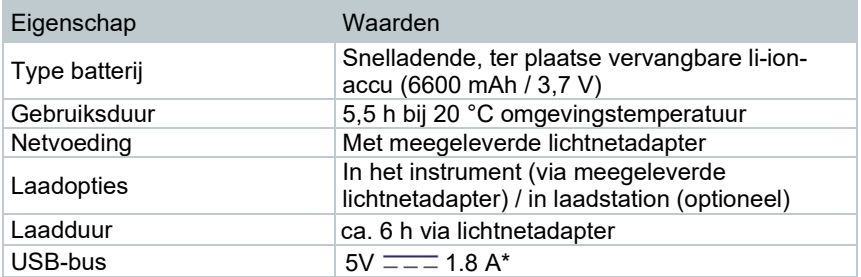

 $* = =$ gelijkstroom

## 11.9 **Omgevingsvoorwaarden**

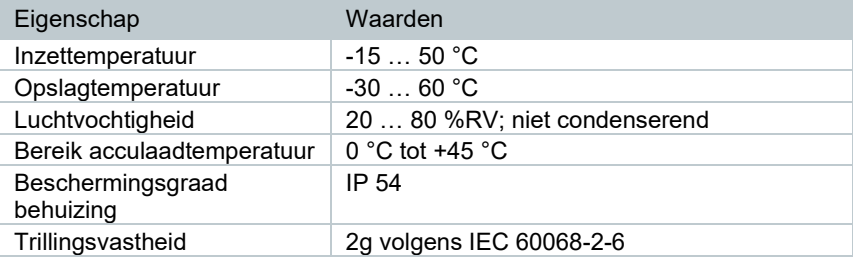

### 11.10**Karakteristieke fysische gegevens**

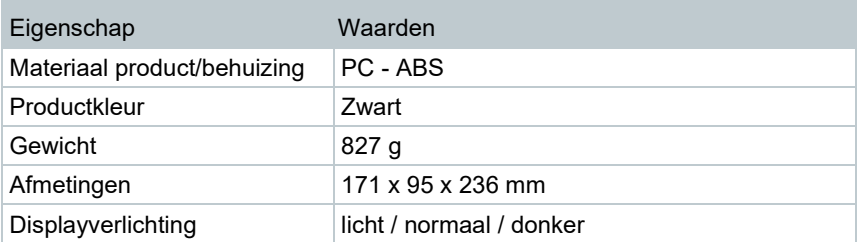

# 11.11**Normen, keuringen**

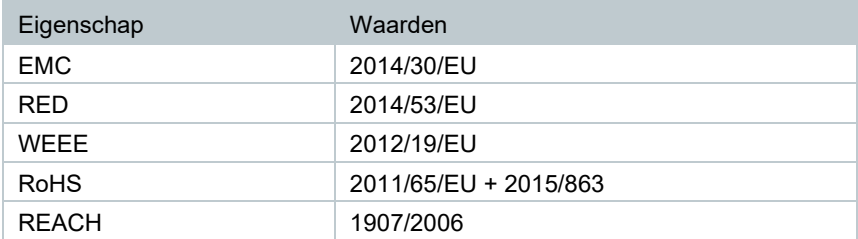

## 12 **Vragen en antwoorden**

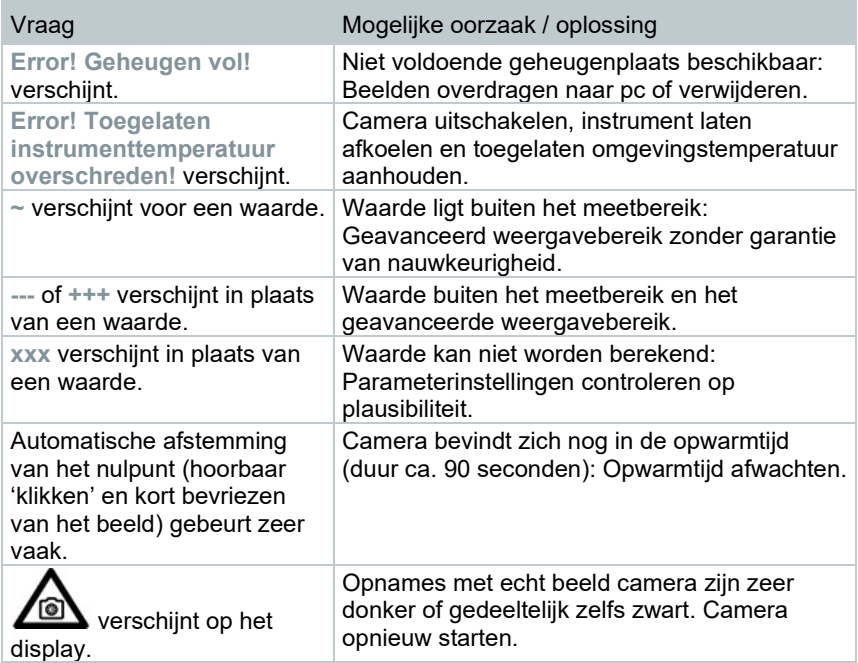

Indien we uw vraag niet konden beantwoorden, neem dan contact op met uw verkooppunt of met de Testo klantendienst. De contactgegevens vindt u op de achterkant van dit document of op de internetpagina **[www.testo.com/service](http://www.testo.com/service-contact)[contact](http://www.testo.com/service-contact)**.

# 13 **Toebehoren**

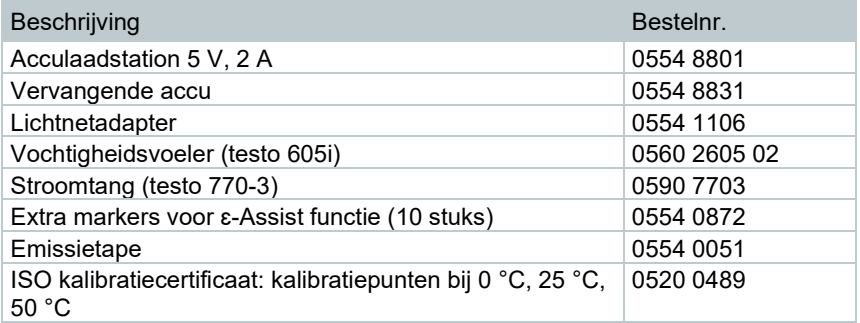

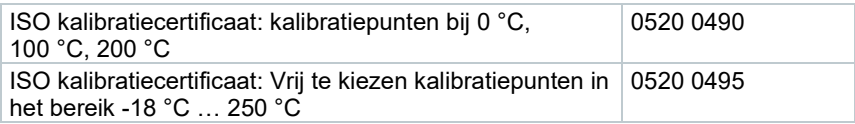

Verder toebehoren en onderdelen vindt u in de productcatalogi en -brochures of op het internet onder **www.testo.com**.

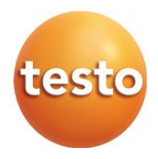

#### **Testo SE & Co. KGaA**

Celsiusstr. 2 79822 Titisee-Neustadt Germany Tel.: +49 7653 681-0 E-mail: info@testo.de [www.testo.c](http://www.testo./)om

0970 8830 nl 07 – 03.2024